# **INSPIRON™**

# **GHID DE CONFIGURARE**

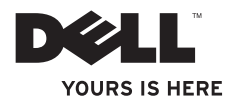

# **INSPIRON™**

# **GHID DE CONFIGURARE**

Model P04E Tip normativ P04E001

# **Note, atenţionări şi avertismente**

**NOTĂ:** O NOTĂ indică informații importante care vă ajută șă utilizați mai bine calculatorul.

**ATENŢIONARE: O ATENŢIONARE indică o deteriorare potenţială a hardware-ului sau o pierdere de date şi vă informează cum să evitaţi problema.**

### **AVERTISMENT: UN AVERTISMENT indică un pericol potenţial de deteriorare a bunurilor, de vătămare a persoanelor sau de deces.**

Dacă ați achiziționat un computer Dell™ Seria n, orice referințe din prezentul document la sistemele de operare Microsoft® Windows® nu sunt aplicabile

**Informaţiile din prezentul document pot fi modificate fără notificare prealabilă.**

#### **© 2009 Dell Inc. Toate drepturile rezervate.**

 $\overline{\phantom{a}}$  , where  $\overline{\phantom{a}}$ 

Este strict interzisă reproducerea sub orice formă a acestor materiale fără autorizare scrisă din partea Dell Inc.

Mărci comerciale utilizate în acest text: *Dell.* Iogo-ul *DELL, YOURS IS HERE, Dell On Call și DellConnect* sunt mărci înregistrate ale Dell Inc.: *Intel. Celeron și Pentium* sunt mărci comerciale înregistrate și Core este marcă comercială a Intel Corporation în S.U.A. și în alte țări: Microsoft, Windows, Windows, Wista, MS-DOS și logo-ul butonului Start Windows Vista sunt mărci comerciale sau mărci comerciale înregistrate ale Microsoft Corporation în Statele Unite și/sau în alte țări: ATI Radeon este marcă comercială a Advanced Micro Devices, Inc; Blu-ray Disc este marcă comercială a Blu-ray Disc Association; Bluetooth este marcă comercială înregistrată deținută de Bluetooth SIG, Inc. și este utilizată de Dell sub licentă.

Alte mărci comerciale și denumiri comerciale pot fi utilizate în acest document pentru referire fie la entitățile care au drepturi asupra mărcilor și denumirilor, fie la produsele acestora. Dell Inc. neagă orice interes de proprietate asupra mărcilor comerciale și denumirilor comerciale, cu excepția celor care îi aparțin.

**Iulie 2009 Cod articol WVM3J Rev. A01**

# **Cuprins**

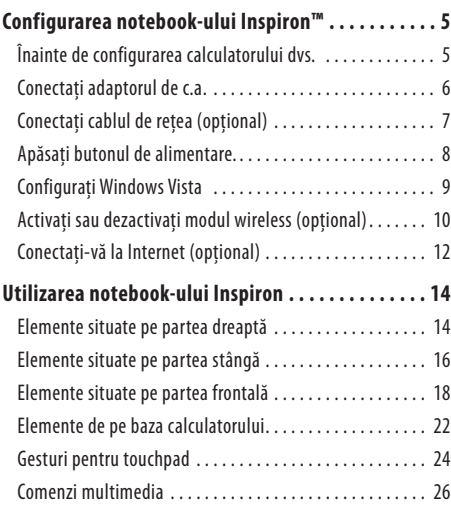

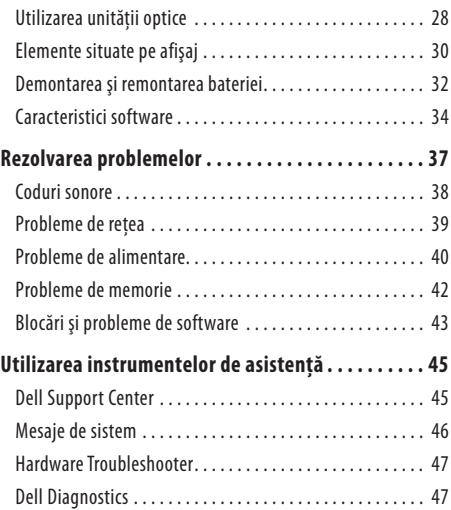

### **Cuprins**

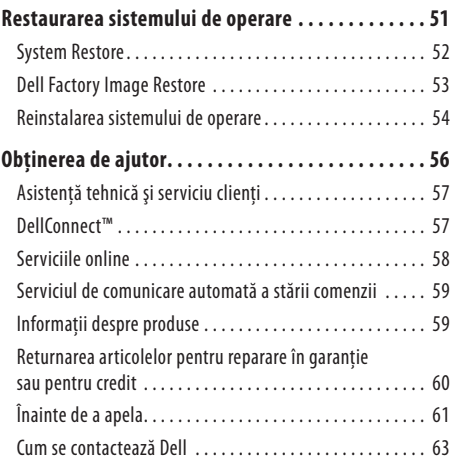

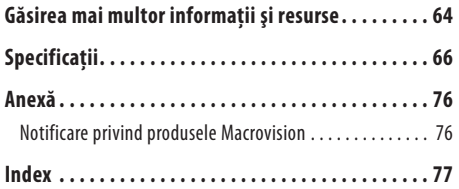

# <span id="page-6-0"></span>**Configurarea notebook-ului Inspiron™**

Această secțiune conține informații despre configurarea notebook-ului Inspiron.

# **Înainte de configurarea calculatorului dvs.**

Înainte de pozitionarea calculatorului dvs., asigurați-vă că dispuneți de acces usor la o sursă de alimentare, de ventilație adecvată și de o suprafață orizontală pe care să amplasați calculatorul.

Restrictionarea fluxului de aer în jurul notebook-ului Inspiron poate cauza supraîncălzirea acestuia. Pentru a preveni supraîncălzirea, asigurați-vă că lăsați minim 10,2 cm (4 inchi) în spatele calculatorului si 5,1 cm (2 inchi) pe toate celelalte părți. Nu amplasați niciodată calculatorul într-un spatiu închis, cum ar fi un dulap sau un sertar, când acesta este alimentat.

**AVERTISMENT: Nu blocaţi, nu împingeţi obiecte şi nu permiteţi acumularea prafului în orificiile de ventilaţie. Nu depozitaţi calculatorul Dell™ aflat în funcţiune într-un mediu slab ventilat, cum ar fi un servietă. Restricţionarea fluxului de aer poate cauza defectarea calculatorului sau poate provoca incendii. Calculatorul porneşte ventilatorul atunci când se încălzeşte. Zgomotul ventilatorului este normal şi nu indică o problemă cu ventilatorul sau calculatorul.**

**ATENŢIONARE: Amplasarea sau stivuirea obiectelor grele sau ascuţite pe calculator poate cauza deteriorarea permanentă a calculatorului.**

# <span id="page-7-0"></span>**Conectaţi adaptorul de c.a.**

Conectati adaptorul de c.a. la calculator și apoi la o priză de retea sau la un dispozitiv de protectie la supratensiune.

**AVERTISMENT: Adaptorul de c.a. poate fi conectat la prize electrice din întreaga lume. Totuși, conectoarele de alimentare şi multiprizele variază de la ţară la ţară. Utilizarea unui cablu incompatibil sau conectarea neadecvată a cablului la o multipriză sau priză de reţea poate cauza incendii sau deteriorarea permanentă a calculatorului.**

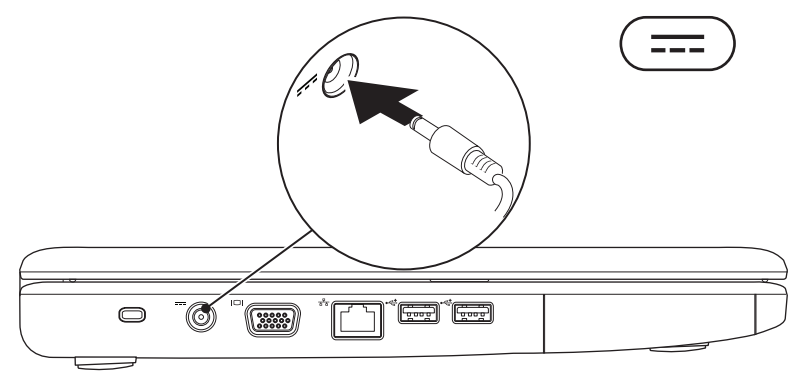

### **Configurarea notebook-ului Inspiron™**

# <span id="page-8-0"></span>**Conectaţi cablul de reţea (opţional)**

Pentru a utiliza o conexiune de reţea cu cablu, conectaţi cablul de reţea.

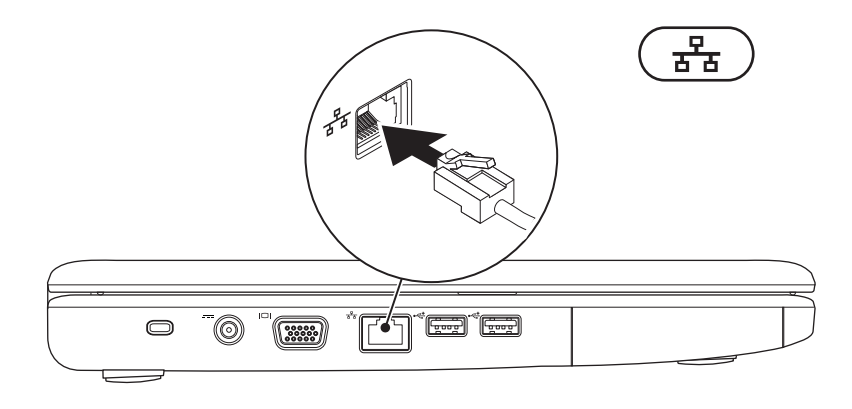

# <span id="page-9-0"></span>**Apăsaţi butonul de alimentare.**

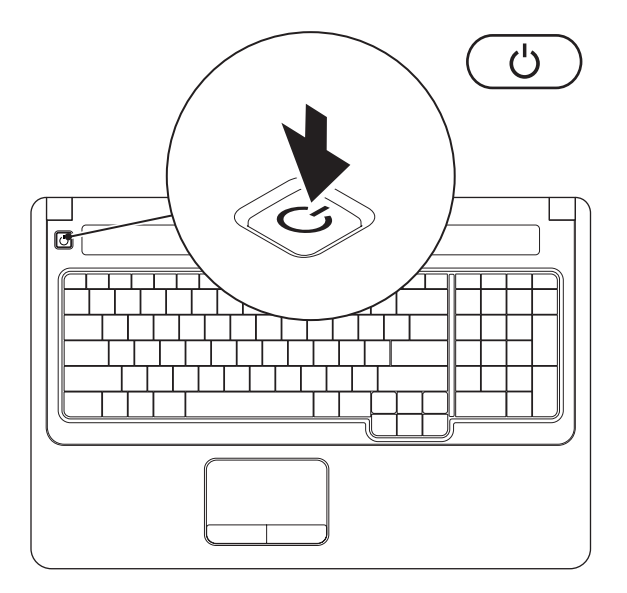

# <span id="page-10-0"></span>**Configuraţi Windows Vista**

Calculatorul Dell are preinstalat Windows Vista®. Pentru a configura Windows Vista pentru prima oară, urmati instructiunile afisate peecran. Aceste etape sunt obligatorii şi parcurgerea lor poate dura până la 15 minute. Ecranele de configurare Windows Vista vă vor purta prin mai multe proceduri, inclusiv acceptarea acordurilor de licentă, setarea preferințelor și configurarea unei conexiuni la Internet.

**ATENŢIONARE: Nu întrerupeţi procesul de configurare a sistemului de operare. În caz contrar, calculatorul poate deveni inutilizabil şi poate fi necesară reinstalarea sistemului de operare.**

# <span id="page-11-1"></span><span id="page-11-0"></span>**Activaţi sau dezactivaţi modul wireless (opţional)**

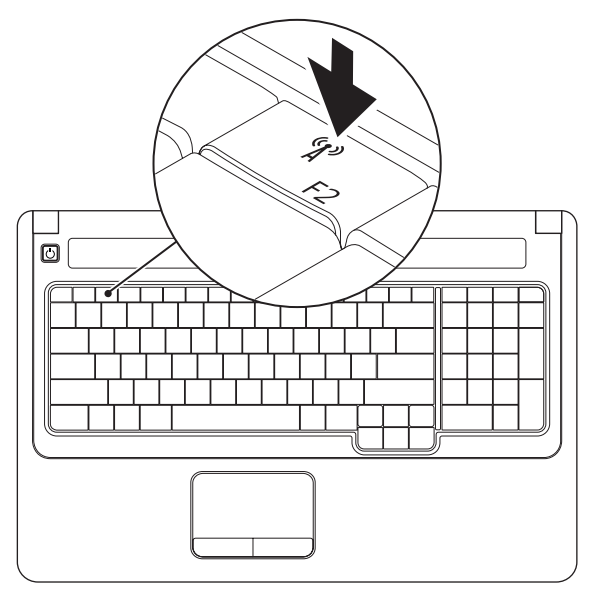

### **Configurarea notebook-ului Inspiron™**

### **Pentru a activa modul wireless:**

- **1.** Calculatorul trebuie să fie pornit.
- **2.** Apăsați tasta pentru wireless <sup>( $\Lambda$ )</sup> de pe tastatură. Va fi afişată o confirmare a selecţiei dvs.

Wireless activat

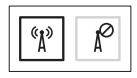

Wireless dezactivat

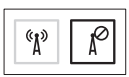

### **Pentru a dezactiva modul wireless:**

Apăsați tasta pentru wireless  $\binom{4}{1}$  de pe tastatură pentru a dezactiva toate dispozitivele radio.

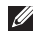

**100TĂ:** Tasta pentru wireless vă permite să dezactivați rapid toate dispozitivele radio (Bluetooth și WiFi), de exemplu, în cazul în care vi se solicită dezactivarea tuturor dispozitivelor radio în timpul unei călătorii cu avionul.

# <span id="page-13-0"></span>**Conectaţi-vă la Internet (opţional)**

Pentru a vă conecta la Internet, aveți nevoie de un modem extern sau de o conexiune de retea și de un furnizor de servicii Internet (ISP). În cazul în care comanda dvs. initială nu include un modem USB sau adaptor WLAN, puteți achiziționa un astfel de dispozițiv de pe site-ul Web Dell la adresa **www.dell.com**.

### **Configurarea unei conexiuni prin cablu**

- Dacă utilizati o conexiune dial-up, conectati cablul telefonic la modemul USB extern (opţional) şi la priza telefonică înainte de a configura conexiunea la Internet.
- Dacă utilizați o conexiune DSL sau un modem de cablu/satelit, contactați ISP-ul sau serviciul de telefonie celulară pentru instructiuni privind configurarea.

### **Configurarea unei conexiuni wireless**

Înainte de a putea utiliza conexiunea wireless la Internet, trebuie să vă conectați la routerul wireless.

- **1.** Asigurati-vă că modul wireless este activat pe calculator (consultati "Activarea sau dezactivarea modului wireless" la pagina [10\)](#page-11-1).
- **2.** Salvati și închideți toate fișierele deschise și părășiți toate programele deschise.
- **3.** Faceti clic pe Start <sup>●</sup>→ Connect To (Conectare la).
- **4.** Urmati instructiunile afisate pe ecran pentru a finaliza configurarea.

### **Configurarea conexiunii la Internet**

Furnizorii de servicii de Internet şi ofertele acestora variază de la tară la tară. Contactați ISP-ul pentru ofertele disponibile în tara dvs.

Dacă nu vă puteți conecta la Internet dar v-ați putut conecta în trecut, ISP-ul se poate confrunta cu probleme în deservire. Contactați ISP-ul pentru a verifica starea serviciului sau încercați să vă conectați din nou mai târziu.

Trebuie să aveți pregățite informațiile despre ISP. Dacă nu aveți un ISP, asistentul **Connect to the Internet** (Conectare la Internet) vă poate ajuta să obțineți unul.

- **1.** Salvaţi şi închideţi toate fişierele deschise şi părăsiţi toate programele deschise.
- **NOTĂ:** Instrucțiunile următoare sunt valabile pentru  $\mathscr U$ interfata Windows implicită și pot să nu fie valabile pentru interfața Windows Classic.
- **2.** Faceti clic pe Start <sup>**→**</sup> → Control Panel (Panou de control).
- **3.** Faceti clic pe **Network and Internet** (Retea si Internet)→ **Network and Sharing Center** (Centru retea și partajare)→ **Set up a connection or network** (Configurare conexiune sau retea)→ **Connect to the Internet** (Conectare la Internet). Este afişată fereastra **Connect to the Internet** (Conectare

la Internet).

- **NOTĂ:** Dacă nu ştiţi ce tip de conexiune să selectaţi, faceţi clic pe **Help me choose** (Ajută-mă să aleg) sau contactaţi furnizorul dumneavoastră ISP.
- **4.** Urmati instructiunile afisate și utilizati informatiile de configurare furnizate de ISP pentru a finaliza configurarea.

# <span id="page-15-0"></span>**Utilizarea notebook-ului Inspiron**

Această secţiune oferă informaţii despre funcţiile disponibile pe notebook-ul Inspiron.

# **Elemente situate pe partea dreaptă**

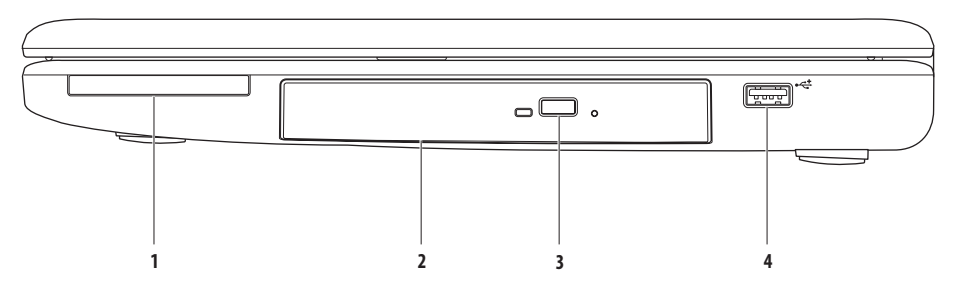

- 1 **Slot ExpressCard** Acceptă carduri ExpressCard cu lătimea de 34/54 mm. Calculatorul este livrat cu un dop alb instalat în slot. **NOTĂ:** Dopurile protejează sloturile neutilizate împotriva prafului și a altor particule. Păstrați dopul pentru a-l utiliza când nu este instalat niciun card ExpressCard în slot; dopurile de la alte calculatoare pot să nu fie adecvate pentru calculatorul dvs.
- **2 Unitate optică** Redă sau înregistrează CD-uri şi DVD-uri. Asiguraţi-vă că faţa imprimată este orientată în sus la amplasarea discurilor în sertarul unității optice.
- **3 Buton de ejectare** Deschide sau închide sertarul unității optice la apăsare.
- **4 Conector USB 2.0** Asigură conectarea dispozitivelor USB precum mouse-urile, tastaturile, imprimantele, unitățile externe sau playerele MP3.

### <span id="page-17-0"></span>**Elemente situate pe partea stângă**

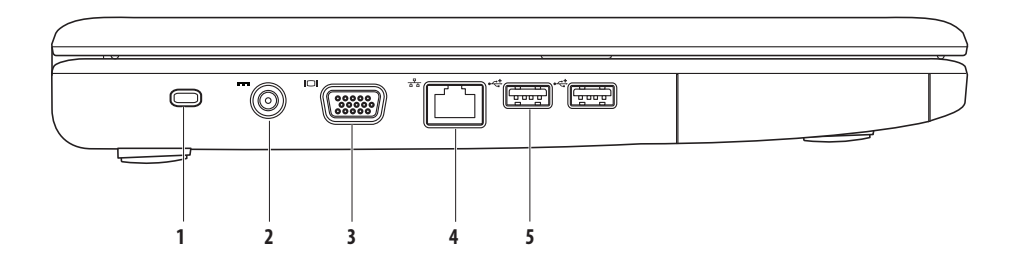

1 **Slot pentru cablu de securitate** – Atasează la calculator un cablu de securitate disponibil în comert.

NOTĂ: Înainte de achizitionarea unui cablu de securitate, asigurati-vă că acesta este compatibil cu slotul pentru cablu de securitate al calculatorului dvs.

- **2 Conector pentru adaptor de c.a.** Se conectează la un adaptor de c.a. pentru alimentarea calculatorului şi încărcarea bateriei.
- **3 Conector VGA** Se conectează la un monitor sau la un proiector.
- **4 Conector de reţea** Conectează calculatorul la o reţea sau la un dispozitiv cu bandă largă dacă utilizaţi o reţea cu cablu.
- **5 Conectoare USB 2.0 (2)** Asigură conectarea dispozitivelor USB precum mouse-urile, tastaturile, imprimantele, unitățile externe sau playerele MP3.

### <span id="page-19-0"></span>**Elemente situate pe partea frontală**

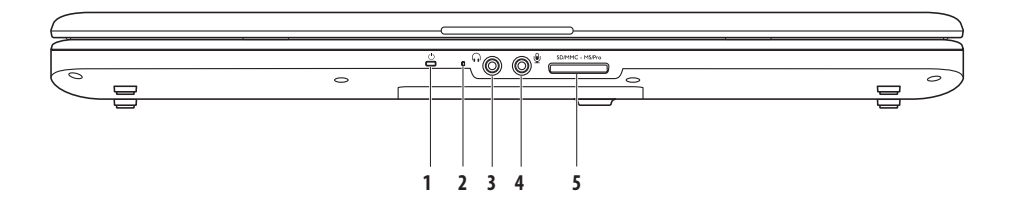

**1 Indicator luminos alimentare/baterie**– Acesta indică următoarele stări când calculatorul este alimentat utilizând un adaptor de c.a. sau o baterie.

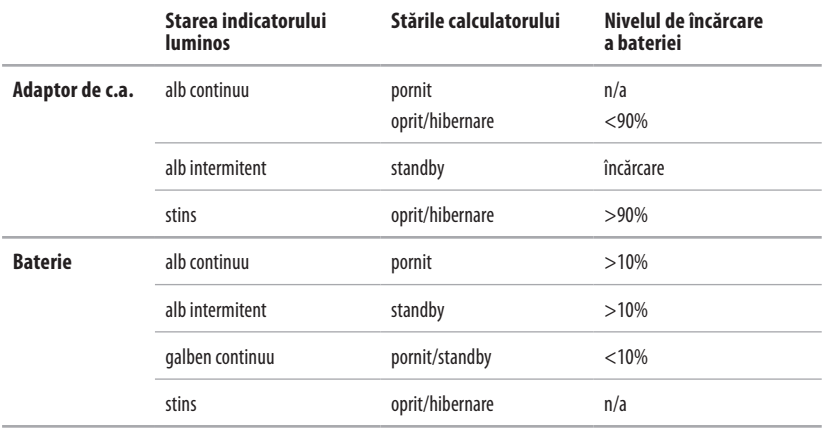

**NOTĂ:** Bateria se încarcă atunci când calculatorul este alimentat de adaptorul de c.a.

2 Microfon analogic – Dacă nu aveți camera opțională cu microfon dublu, acest microfon simplu este utilizat pentru teleconferință și chat.

- **3 Conector de ieşire audio/căşti** Conectează o pereche de căşti sau trimite semnal audio la o boxă sau la un sistem audio alimentate independent.
- **4 Conector de intrare audio/microfon** Conectează un microfon sau un semnal de intrare pentru utilizare cu programele audio.

#### SD/MMC - MS/Pro **5**

**Cititor de card de memorie 7 în 1** – Oferă un mod rapid și comod de a vizualiza și a distribui fotografii digitale, muzică, materiale video şi documente stocate pe următoarele tipuri de card de memorie:

- Secure Digital (SD)
- Card Secure Digital High Capacity (SDHC)
- Multi Media Card (MMC/MMC+)
- Memory Stick
- Memory Stick PRO
- xD-Picture Card (tip M si tip H)

**NOTĂ:** Calculatorul este livrat cu un dop din plastic instalat în slotul pentru carduri de memorie. Dopurile protejează sloturile neutilizate împotriva prafului şi a altor particule. Păstraţi dopul pentru a-l utiliza când nu este instalat niciun card de memorie în slot; dopurile de la alte calculatoare pot să nu fie adecvate pentru calculatorul dvs.

### **Utilizarea notebook-ului Inspiron**

### <span id="page-23-0"></span>**Elemente de pe baza calculatorului**

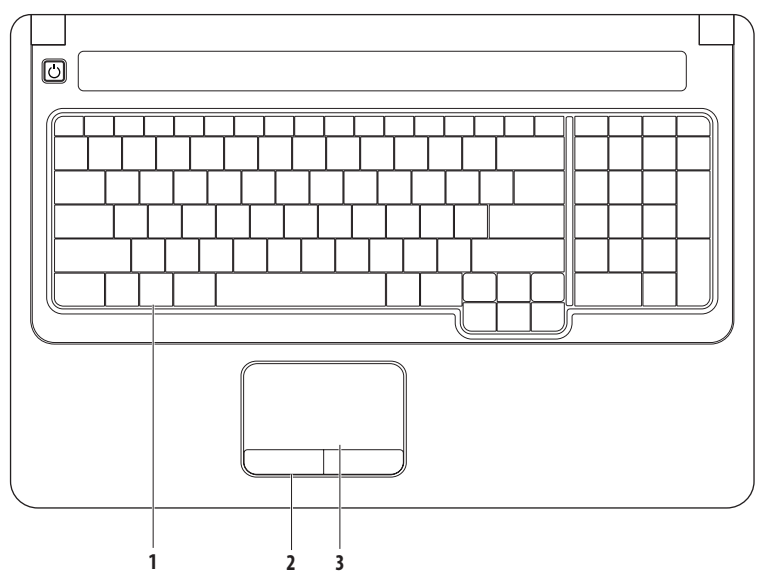

- **1 Tastatură** Comenzile multimedia sunt situate pe tastatură. Aceste taste controlează redarea materialelor multimedia. Pentru mai multe informatii despre tastatură, consultati Ghidul tehnologic Dell de pe unitatea hard disk sau de pe site-ul Web Dell Support la adresa **support.dell.com/manuals**.
- **2 Butoane touchpad** Oferă functionalitate de tip clic stânga și clic dreapta similară butoanelor unui mouse.
- **3 Touchpad** Oferă functionalitatea unui mouse pentru deplasarea cursorului, tragerea sau mutarea elementelor selectate și clic stânga prin atingerea scurtă a suprafeţei. Acesta acceptă funcţiile **Derulare** şi **Zoom**. Pentru mai multe informaţii, consultaţi "Gesturi pentru touchpad" la pagina [24](#page-25-1).

# <span id="page-25-1"></span><span id="page-25-0"></span>**Gesturi pentru touchpad**

### **Derulare**

Permite parcurgerea unui continut. Functia de derulare include:

**Derulare traditională** – Permite derulare în sus și în jos sau la dreapta și la stânga.

Pentru a derula în sus și în jos:

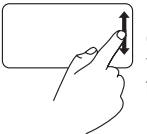

Deplasati un deget în sus sau în jos în zona de derulare verticală (extrema dreaptă a touchpad-ului) pentru a derula în sus sau în jos fereastra activă.

Pentru a derula la stânga sau la dreapta:

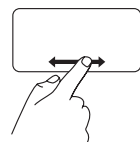

Deplasati un deget spre dreapta sau spre stânga în zona de derulare orizontală (extrema inferioară a touchpad-ului) pentru a derula la dreapta sau la stânga fereastra activă.

**Derulare circulară –** Permite derulare în sus şi în jos sau la dreapta si la stânga.

Pentru a derula în sus și în jos:

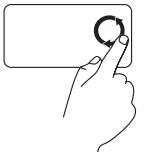

Deplasati un deget în zona de derulare verticală (extrema dreaptă a touchpadului) cu o mişcare circulară în sens orar pentru a derula în sus sau în sens antiorar pentru a derula în jos.

Pentru a derula la stânga sau la dreapta:

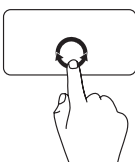

Deplasati un deget în zona de derulare verticală (extrema inferioară a touchpadului) cu o mişcare circulară în sens orar pentru a derula la dreapta sau în sens antiorar pentru a derula la stânga.

### **Zoom**

Permite creșterea sau reducerea măririi continutului ecranului. Functia zoom include:

**Zoom cu un deget –** Permite mărirea sau micşorarea.

Pentru mărire:

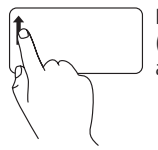

Deplasati un deget în sus în zona de zoom (extrema stângă a touchpad-ului) pentru a mări.

**Apucare –** Permite mărirea sau micşorarea prin îndepărtarea sau apropierea a două degete pe touchpad.

Pentru mărire:

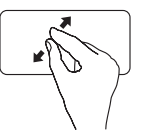

Îndepărtaţi degetele pentru a mări imaginea ferestrei active.

Pentru micsorare:

Pentru micsorare:

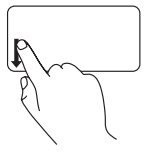

Deplasati un deget în jos în zona de zoom (extrema stângă a touchpad-ului) pentru a micşora.

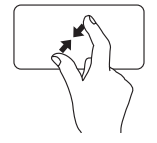

Apropiaţi degetele pentru a micşora imaginea ferestrei active.

# <span id="page-27-0"></span>**Comenzi multimedia**

Tastele de comandă multimedia sunt situate pe tastatură.

Pentru a utiliza comenzile multimedia, apăsați tasta corespunzătoare. Puteți utiliza setarea **Function Key Behavior** (Comportament taste functionale) din **utilitarul** BIOS **System Setup** sau Windows Mobility Center pentru a configura tastele de comandă multimedia.

### **Utilitarul BIOS System Setup**

- 1. Apăsați direct <F2> în timpul secvenței POST (test automat la pornire) pentru a accesa utilitarul BIOS System Setup.
- 2. Accesati utilitarul BIOS System Setup și, în **Function Key Behavior** (Comportament taste functionale), selectați **Function Key First** (Întâi tastă funcțională) sau **Multimedia Key First** (Întâi tastă multimedia).

### **Windows Mobility Center –**

- **1.** Apăsați tastele  $\langle P \rangle$   $\langle X \rangle$  pentru a lansa aplicația Windows Mobility Center.
- **2.** În **Function Key Row** (Rând taste funcţionale), selectaţi **Function Key** (Tastă funcţională) sau **Multimedia Key** (Tastă multimedia).

**Multimedia Key First/ Multimedia Key** – Aceasta este optiunea implicită. Apăsați orice tastă multimedia pentru efectuarea acțiunii asociate. Pentru o tastă funcțională, apăsați  $\langle$ Fn $\rangle$  + tasta funcțională dorită.

**Function Key First/Function Key** – Apăsați orice tastă funcțională pentru efectuarea acțiunii asociate. Pentru o tastă multimedia, apăsați  $\langle$ Fn $\rangle$  + tasta multimedia dorită.

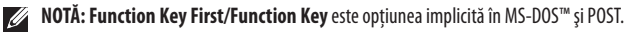

**NOTĂ: Opţiunea Multimedia Key First/Multimedia Key** este activă numai în cadrul sistemului de operare.

### **Utilizarea notebook-ului Inspiron**

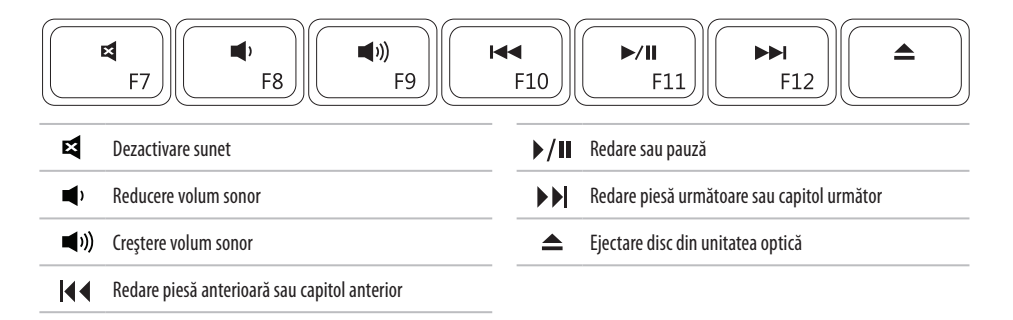

# <span id="page-29-0"></span>**Utilizarea unităţii optice**

**ATENŢIONARE: Nu apăsaţi pe sertarul pentru disc la deschiderea şi închiderea acestuia. Menţineţi sertarul închis când nu utilizaţi unitatea.** 

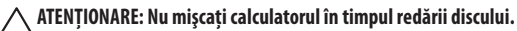

Această unitate optică redă sau înregistrează CD-uri și DVD-uri. Asigurati-vă că fata imprimată este orientată în sus la amplasarea discurilor în sertarul unității optice.

- 1. Apăsați butonul de ejectare de pe unitatea optică.
- **2.** Trageti în exterior sertarul unității optice.
- 3. Amplasati discul, cu fata etichetată în sus, în centrul sertarului și fortati-l pe ax.
- **4.** Împingeţi sertarul înapoi în unitatea optică.

### **Utilizarea notebook-ului Inspiron**

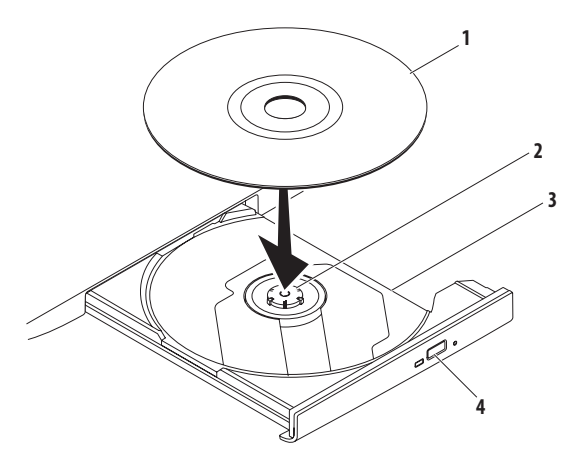

- disc
- ax
- sertarul unităţii optice
- buton de ejectare

# <span id="page-31-0"></span>**Elemente situate pe afişaj**

Panoul de afișare conține o cameră opțională și un microfon dublu asociat.

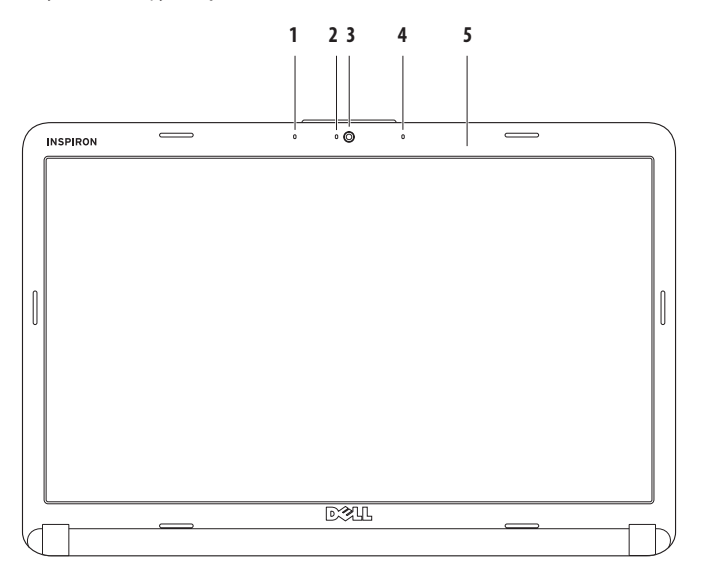

- **1 Microfon cu matrice digitală stânga (opţional)** Funcţionează împreună cu microfonul cu matrice digitală dreapta pentru a asigura sunet de calitate superioară pentru videoconferinte și înregistrări vocale.
- 2 **Indicator de activitate a camerei (optional)** Indică starea pornit sau oprit a camerei. În functie de alegerile făcute la achizitionarea calculatorului, acesta poate include o cameră.
- 3 **Cameră (opțională)** Cameră încorporată pentru captură video, conferințe și chat. În funcție de alegerile făcute la achizitionarea calculatorului, acesta poate sau nu să includă ocameră.
- **4 Microfon cu matrice digitală dreapta (optional) Functionează împreună cu microfonul cu matrice digitală stânga pentru a asigura** sunet de calitate superioară pentru videoconferinte și înregistrări vocale.
- 5 **Afișaj** Afișajul poate varia în funcție de alegerile făcute la achiziționarea calculatorului. Pentru mai multe informații despre afișaj, consultaţi *Ghidul tehnologic Dell*.

# <span id="page-33-0"></span>**Demontarea şi remontarea bateriei**

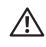

**AVERTISMENT: Înainte de a iniţia oricare din procedurile din această secţiune, urmaţi instrucţiunile de siguranţă livrate împreună cu calculatorul.**

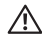

**AVERTISMENT: Utilizarea unei baterii incompatibile poate spori riscul de incendiu sau explozie. Acest calculator trebuie**  să utilizeze numai baterii achizitionate de la Dell. Nu utilizati baterii de la alte calculatoare.

**AVERTISMENT: Înainte de a demonta bateria, opriţi calculatorul şi scoateţi cablurile externe (inclusiv cablul adaptorului de c.a.).**

Pentru a demonta bateria:

- **1.** Opriti calculatorul și întoarceți-l cu baza în sus.
- **2.** Deplasați zăvorul în poziția deblocat până se fixează în poziție.
- **3.** Scoateti bateria.

Pentru a remonta bateria:

Introduceti bateria în bay până se fixează în pozitie.

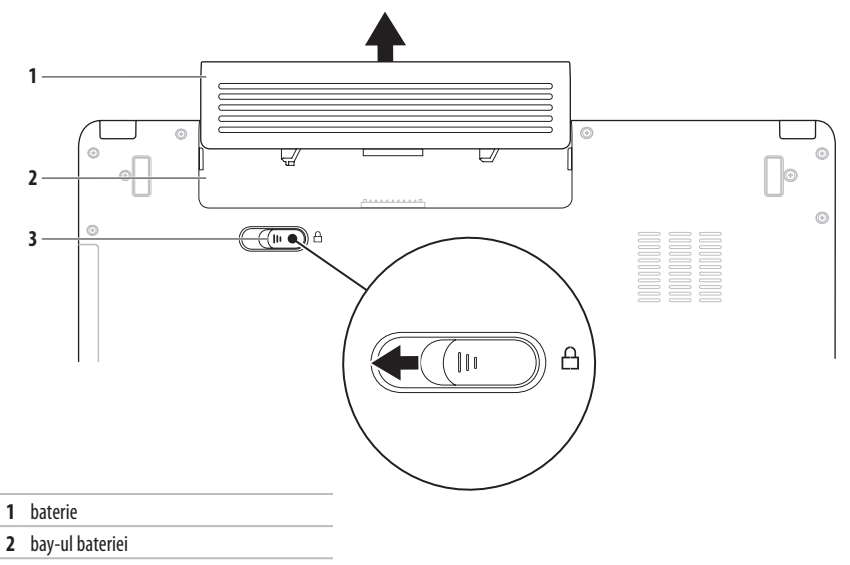

zăvor baterie

# <span id="page-35-0"></span>**Caracteristici software**

**NOTĂ:** Pentru mai multe informatii despre functiile descrise în această sectiune, consultati Ghidul tehnologic Dell de pe unitatea hard disk sau de pe site-ul Web Dell Support la adresa **support.dell.com/manuals**.

### **Productivitate şi comunicare**

Puteți utiliza calculatorul pentru a crea prezentări, broșuri, felicitări, pliante și foi de calcul. Puteți de asemenea edita și vizualiza fotografii şi imagini. Consultaţi comanda de achiziţie pentru a vedea software-ul instalat pe calculator.

După conectarea la Internet, puteți accesa site-uri Web, puteți configura un cont de e-mal și puteți încărca și descărca fișiere etc.

### **Divertisment şi multimedia**

Puteti utiliza calculatorul pentru a viziona clipuri video, pentru a juca jocuri, pentru vă crea propriile discuri CD şi DVD, pentru a asculta muzică și posturi de radio pe Internet.

Puteti descărca sau copia imagini și fișiere video de pe dispozitive portabile precum camerele digitale și telefoanele celulare. Aplicațiile software optionale vă permit și organizați și să creați fișiere audio şivideo ce pot fi înregistrate pe disc, salvate pe dispozitive portabile precum playerele MP3 şi playerele video portabile sau pot fi redate şi vizionate direct prin intermediul televizoarelor, proiectoarelor si echipamentelor Home Theater conectate.
### **Personalizarea desktop-ului**

Puteti personaliza desktop-ul prin modificarea aspectului, a rezoluției, a fundalului de ecran, a economizorului de ecran etc. prin accesarea ferestrei **Personalize appearance and sounds** (Personalizare aspect şi sunete).

Pentru a accesa fereastra **Display Properties** (Proprietăţi afişaj):

- **1.** Faceţi clic dreapta pe o zonă deschisă a desktop-ului.
- **2.** Faceţi clic pe **Personalize** (Personalizare) pentru a deschide fereastra **Personalize appearance and sounds** (Personalizare aspect şi sunete) şi a afla mai multe despre optiunile de personalizare.

#### **Personalizarea setărilor privind consumul de energie**

Puteti utiliza optiunile privind consumul de energie din sistemul de operare pentru a configura setările privind consumul de energieale calculatorului. Microsoft® Windows Vista® oferă trei optiuni implicite:

- **Balanced** (Echilibrat) Această opțiune oferă performanțe maxime când sunt necesare şi economiseşte energie în perioadele de inactivitate.
- **• Power saver** (Economic) Economiseşte energie prin reducerea performantelor sistemului pentru a maximiza durata de viată a calculatorului și prin reducerea consumului de energie al calculatorului de-a lungul duratei de viată a acestuia.
- **High performance** (Performante ridicate) Această optiune asigură cel mai ridicat nivel al performantelor prin adaptarea vitezei procesorului în funcție de activitatea dvs. și prin maximizarea performantelor sistemului.

### **Transferul de informaţii către un calculator nou**

- **1.** Faceti clic pe Start <sup>●</sup>→ Control Panel (Panou d control)→ **System and Maintenance** (Sistem şi întreţinere)→ **Welcome Center** (Centru de întâmpinare)→ **Transfer files and settings** (Transferare fişiere şi setări). Dacă este afişată fereastra **User Account Control** (Control cont utilizator), faceţi clic pe **Continue** (Continuare).
- 2. Urmati instructiunile furnizate de asistentul **Windows Easy Transfer** (Transfer uşor Windows).

### **Backup-ul datelor**

Este recomandată realizare periodică a unui backup al fişierelor şi dosarelor de pe calculator. Pentru realizarea backup-ului fişierelor:

- **1.** Faceti clic pe Start <sup>**→**</sup> → Control Panel (Panou de control)→ **System and Maintenance** (Sistem şi întretinere)→ **Backup and Restore Center** (Centru backupşi restaurare)→ **Backup files** (Backup fişiere). Dacă este afişată fereastra **User Account Control** (Control cont utilizator), faceti clic pe **Continue** (Continuare).
- $\mathscr{U}$
- **NOTĂ:** Anumite ediţii de Windows Vista oferă o opţiune deprotejare a calculatorului prin copii de siguranţă.
- 2. Urmati instructiunile furnizate de asistentul **Back up Files** (Backup fişiere).

# <span id="page-38-0"></span>**Rezolvarea problemelor**

Această secțiune conține informații de depanare pentru calculatorul dvs. Dacă nu puteți rezolva problemele utilizând indicațiile următoare, consultați "Utilizarea instrumentelor de asistentă" la pagina [45](#page-46-0) sau "Cum se contactează Dell" la pagina [63](#page-64-0).

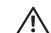

**AVERTISMENT: Capacul calculatorului trebuie demontat numai de personal de service instruit. Consultaţi Manualul de service de pe site-ul Web Dell Support la adresa support.dell.com/manuals pentru instrucţiuni de service avansat.**

# **Coduri sonore**

Calculatorul dvs. poate emite o serie de sunete în timpul pornirii dacă monitorul nu poate afişa erori sau probleme. Următoarele coduri de sunete repetitive vă ajută să depanați problemele care apar la calculatorul dvs.

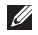

**MOTĂ:** Pentru înlocuirea componentelor, consultați Manualul de service de pe site-ul Web Dell Support la adresa **support.dell.com/manuals**.

**Două sunete** — Nu s-a detectat memorie/RAM

- Scoateti modulele de memorie, reinstalati un modul și reporniți calculatorul. În cazul în care calculatorul porneşte normal, reinstalati un modul suplimentar. Continuați până ați identificat modulul defect sau ati reinstalat toate modulele de memorie fără erori.
- Dacă sunt disponibile, instalați module de memorie de același tip în calculator.
- Dacă problema persistă, contactați Dell (consultați "Cum se contactează Dell" la pagina [63\)](#page-64-0).

**Trei sunete** — Posibilă defectiune a plăcii de bază - Eroare de chipset Contactați Dell (consultați "Cum se contactează Dell" la pagina [63\)](#page-64-0). **Patru sunete** — Defectiune memorie/RAM

- Asigurati-vă că nu există nicio cerintă de plasare a unui modul/ conector de memorie special (consultati Manualul de service de pe site-ul Web Dell Support la adresa **support.dell.com/manuals**).
- Verificati dacă modulele de memorie instalate sunt compatibile cu calculatorul.
- Pentru mai multe informatii despre tipul de memorie acceptat de calculatorul dvs., consultati "Specificatii" la pagina [66.](#page-67-0)
- Dacă problema persistă, contactați Dell (consultați "Cum se contactează Dell" la pagina [63\)](#page-64-0).

**Sase sunete** — Defectiune video BIOS Înlocuiti placa video.

**Sapte sunete** — Defectiune a procesorului central

Înlocuiti procesorul central (CPU).

**Opt sunete** — Defectiune a afisajului

Înlocuiti afisajul.

# **Probleme de reţea**

### **Conexiuni wireless**

#### **Dacă conexiunea la reţeaua wireless este pierdută** —

Routerul wireless este deconectat sau modul wireless a fost dezactivat pe calculator.

- Verificati routerul wireless pentru a vă asigura că este alimentat si conectat la sursa de date (modem cu cablu sau hub de retea).
- • Conexiunea wireless poate fi blocată sau întreruptă de interferenţe. Încercați să mutați calculatorul mai aproape de routerul wireless.
- Restabiliti conexiunea cu routerul wireless:
	- a. Asigurati-vă că modul wireless este activat pe calculator (consultati "Activarea sau dezactivarea modului wireless" la pagina [10](#page-11-0)).
	- b. Salvaţi şi închideţi toate fişierele deschise şi părăsiţi toate programele deschise.
	- c. Faceţi clic pe **Start** → **Connect To** (Conectare la).
	- d. Urmati instrucțiunile afișate pentru a finaliza configurarea.

### **Conexiuni prin cablu**

**În cazul în care conexiunea la reţea este pierdută** — Cablul este slăbit sau deteriorat. Verificați cablul pentru a vă asigura că este conectat şi că nu este deteriorat.

## **Probleme de alimentare**

**Dacă indicatorul de alimentare este stins** — Calculatorul este oprit, este în modul hibernare sau nu este alimentat.

- Apăsați butonul de alimentare. Calculatorul își reia functionarea normală dacă este oprit sau în modul hibernare.
- Reconectati adaptorul de c.a. atât la calculator, cât și la priza electrică.
- • În cazul în care calculatorul este conectat la o multipriză, asigurati-vă că aceasta este conectată la o priză electrică și că este pornită. De asemenea, șuntați temporar dispozitivele de protectie, multiprizele și cablurile prelungitoare pentru averifica pornirea corectă a calculatorului.
- Asigurati-vă că priza electrică functionează, testând-o cu un alt dispozitiv, cum ar fi olampă.
- Verificati conexiunile cablului adaptorului de c.a. Dacă adaptorul de c.a. are un indicator luminos, asigurați-vă că acesta este aprins.

**Dacă indicatorul de alimentare luminează continuu alb şi calculatorul nu răspunde** — Calculatorul este oprit, este în modul hibernare sau afişajul nu răspunde.

- Apăsați butonul de alimentare. Calculatorul își reia functionarea normală dacă este oprit sau în modul hibernare.
- Dacă afișajul nu răspunde, apăsați butonul de alimentare până când calculatorul se oprește și reporniti-l. Dacă problema persistă, contactați Dell (consultați "Cum se contactează Dell" la pagina [63](#page-64-0)).

#### **Dacă indicatorul de alimentare luminează intermitent alb şi calculatorul nu răspunde** — Calculatorul este în modul standby sau afişajul nu răspunde.

- Apăsați o tastă de pe tastatură, deplasați mouse-ul conectat sau un deget pe touchpad sau apăsaţi butonul de alimentare pentru reluarea funcționării normale.
- Dacă afisajul nu răspunde, apăsați butonul de alimentare până când calculatorul se oprește și reporniți-l. Dacă problema persistă, contactați Dell (consultați "Cum se contactează Dell" la pagina [63\)](#page-64-0).

#### **Dacă indicatorul de alimentare luminează continuu în galben şi calculatorul nu răspunde** — Calculatorul este pornit, în modul standby cu bateria descărcată sau afişajul nu răspunde.

• Conectati adaptorul de c.a. pentru alimentarea calculatorului şi încărcarea bateriei.

- Deplasati mouse-ul conectat sau un deget pe touchpad pentru reluarea functionării normale.
- Dacă afișajul nu răspunde, apăsați butonul de alimentare până când calculatorul se oprește și reporniti-l. Dacă problema persistă, contactați Dell (consultați "Cum se contactează Dell" la pagina [63\)](#page-64-0).

**Dacă vă confruntaţi cu interferenţe care împiedică recepţia pe calculatorul dvs.** — Un semnal nedorit creează interferențe prin întreruperea sau blocarea altor semnale. Unele cauze posibile de interferentă sunt:

- Cablurile prelungitoare pentru alimentare, tastatură și mouse.
- • Conectarea prea multor dispozitive la o multipriză.
- Conectarea mai multor multiprize la aceeași priză de rețea.

# **Probleme de memorie**

#### **Dacă primiţi un mesaj privind memoria insuficientă** —

- Salvati și închideți toate fișierele deschise și părășiți toate programele deschise pe care nu le utilizati pentru a vedea dacă aceasta rezolvă problema.
- Consultati documentatia software-ului pentru cerintele minime de memorie. Dacă este necesar, instalați memorie suplimentară (consultați *Manualul de service* de pe site-ul Web Dell Support la adresa **support.dell.com/manuals**).
- • Reinstalaţi modulele de memorie (consultaţi *Manualul deservice* de pe site-ul Web Dell Support la adresa **support.dell.com/manuals**) pentru a vă asigura decomunicarea reuşită a calculatorului cu memoria.

#### **Dacă întâmpinaţi alte probleme cu memoria** —

- Asigurati-vă că respectați indicațiile privind instalarea memoriei (consultaţi *Manualul de service* de pe site-ul Web Dell Support la adresa **support.dell.com/manuals**).
- Verificati daçă modulul de memorie este compatibil cu calculatorul dvs. Calculatorul dvs. acceptă memorie DDR2. Pentru mai multe informatii despre tipul de memorie acceptat de calculatorul dvs., consultați. Specificații" la pagina [66](#page-67-0).
- Rulati programul Dell Diagnostics (consultati "Dell Diagnostics" la pagina [47](#page-48-0)).
- • Reinstalaţi modulele de memorie (consultaţi *Manualul de service* de pe site-ul Web Dell Support la adresa **support.dell.com/manuals**) pentru a vă asigura de comunicarea reuşită a calculatorului cu memoria.

# <span id="page-44-0"></span>**Blocări şi probleme de software**

În cazul în care calculatorul nu pornește - Asigurati-vă deconectarea corectă a cablului la calculator şi la priza electrică.

#### **Dacă un program încetează să mai răspundă** —

Închideti programul:

- **1.** Apăsați simultan tastele <Ctrl><Shift><Esc>.
- **2.** Faceti clic pe **Applications** (Aplicatii).
- **3.** Selectati programul care nu mai răspunde.
- **4.** Faceti clic pe **End Task** (Terminare activitate).

**Dacă un program se blochează în mod repetat** — Verificaţi documentația software-ului. Dacă este necesar, dezinstalați și reinstalati programul.

- 
- **NOTĂ:** Software-ul include în general instructiuni de instalare în documentația aferentă sau pe CD.

**În cazul în care calculatorul încetează să mai răspundă sau apare un ecran albastru** —

#### **AVERTISMENT:Este posibil să pierdeţi date dacă nu reuşiţi să efectuaţi o închidere a sistemului de operare.**

Dacă nu reușiti să obtineti un răspuns prin apăsarea unei taste pe tastatură sau prin deplasarea mouse-ului, apăsați și mențineți butonul de alimentare timp de cel putin 8 până la 10 secunde până când calculatorul se oprește și apoi reporniți calculatorul.

#### **Dacă un program este conceput pentru o versiune anterioară a sistemului de operare Microsoft® Windows®** —

Rulaţi asistentul **Program Compatibility Wizard** (Asistent compatibilitate programe). Asistentul **Program Compatibility Wizard** configurează un program ca acesta să ruleze într-un mediusimilar cu cel al sistemelor de operare non-Windows Vista.

- **1.** Faceti clic pe Start → **Control Panel** (Panou de control)→ **Programs** (Programe)→ **Use an older program with this version of Windows** (Utilizare program mai vechi cu această versiune de Windows).
- **2.** În ecranul de întâmpinare, faceţi clic pe **Next** (Următorul).
- **3.** Urmati instructiunile afisate.

#### **Dacă aveţi alte probleme de software** —

- Realizati imediat un backup al fisierelor.
- Utilizati un program de scanare antivirus pentru verificarea unității hard disk sau a discurilor CD.
- Salvati și închideți orice fișiere deschise și închideți calculatorul din meniul **Start** .
- Verificati documentația software-ului sau contactați producătorul software-ului pentru informatii despre depanare:
	- Asiguraţi-vă că programul este compatibil cu sistemul deoperare instalat pe calculatorul dvs.
	- Asiguraţi-vă de îndeplinirea cerinţelor minime de hardware pentru rularea software-ului. Consultati documentația software-ului pentru informații.
	- Asiguraţi-vă că programul este instalat şi configurat corect.
	- Verificaţi dacă driverele dispozitivului nu intră în conflict cu programul.
	- Dacă este necesar, dezinstalaţi şi reinstalaţi programul.

# <span id="page-46-0"></span>**Utilizarea instrumentelor de asistenţă**

# **Dell Support Center**

Serviciul **Dell Support Center** este o aplicatie usor de utilizat care furnizează informaţii despre calculatorul dvs., service personalizat si resurse de asistență.

Pentru a lansa aplicatia, faceti clic pe pictograma din bara de activități.

Pagina de start **Dell Support Center** afişează numărul de model, eticheta de service, codul de service expres ale calculatorului dvs. si informații de contact pentru service.

Pagina de start oferă de asemenea legături pentru a accesa:

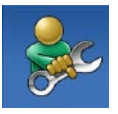

**Self Help** (Autoasistentă) (Troubleshooting (Depanare), Security (Securitate), System Performance (Performante sistem), Network/ Internet (Retea/Internet), Backup/ Recovery (Backup/Recuperare) şi Windows operating system (Sistem de operare Windows))

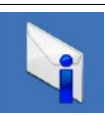

**Alerts** (Alerte) (alerte de asistenţă tehnică relevante pentru calculatorul dvs.)

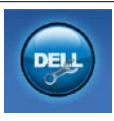

**Assistance from Dell** (Asistentă de la Dell) (Technical Support with DellConnect™ (Asistentă tehnică cu DellConnect), Customer Service (Serviciu pentru clienti), Training and Tutorials (Instruire şi tutoriale), How-To Help with Dell on Call (Ajutor cu Dell on Call) şi Online Scan with PC CheckUp (Scanare online cu PC CeckUp))

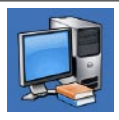

**About Your System** (Despre sistemul dvs.) (System Documentation (Documentatie sistem), Warranty Information (Informatii despre garantie), System Information (Informatii despre sistem), Upgrades & Accessories (Upgrade-uri şi accesorii))

Pentru mai multe informatii despre **Dell Support Center** si instrumentele de asistentă disponibile, faceti clic pe fila **Services** (Servicii) la adresa **support.dell.com**.

## **Mesaje de sistem**

În cazul în care calculatorul se confruntă cu o problemă sau o eroare, acesta poate afișa un mesaj de sistem care vă va ajuta să identificați cauza și acțiunea necesară pentru rezolvarea problemei.

**NOTĂ:** Dacă mesajul pe care l-aţi primit nu este listat în exemplele următoare, consultaţi documentaţia sistemului deoperare sau a programului care rula atunci când a fost afişat mesajul. Ca alternativă, puteți consulta *Ghidul tehnologic Dell* de pe unitatea hard disk sau de pe site-ul Web Dell Support la adresa **support.dell.com/manuals** sau consultati "Cum se contactează Dell" la pagina [63](#page-64-0) pentru asistență.

**No boot device available** (Niciun dispozitiv de pornire disponibil) — Nu există nicio partitie de pe care se poate porni pe unitatea hard disk, cablul unității hard disk este slăbit sau nu există niciun dispozitiv de pe care se poate porni.

- Dacă unitatea hard disk este dispozitivul de pornire, asigurațivă de conectarea cablurilor şi de faptul că unitatea este instalată corect și partiționată ca dispozitiv de pornire.
- Accesati configurarea sistemului și asigurați-vă că secvența de pornire este corectă (consultati *Ghidul tehnologic Dell* de pe unitatea hard disk sau pe site-ul Web Dell Support la adresa**support.dell.com/manuals**).

**No timer tick interrupt** (Nicio întrerupere de tact) — Posibilă functionare defectuoasă a unui circuit integrat de pe placa de sistem sau defectiune a plăcii de sistem (consultati "Cum se contactează Dell" la pagina [63](#page-64-0) pentru asistență).

# **Hardware Troubleshooter**

Dacă un dispozitiv este nedectat sau este detectat dar incorect configurat în timpul configurării sistemului de operare, puteți utiliza aplicatia **Hardware Troubleshooter** pentru a rezolva incompatibilitatea.

Pentru a porni Hardware Troubleshooter:

- **1.** Faceti clic pe Start → **Help and Support** (Ajutor si asistentă).
- 2. Tastati hardware troubleshooter în câmpul de căutare și apăsați <Enter> pentru pornirea căutării.
- **3.** În rezultatele căutării, selectați opțiunea care descrie cel mai bine problema și urmați pașii de depanare rămași.

# <span id="page-48-0"></span>**Dell Diagnostics**

Dacă aveți o problemă cu calculatorul, efectuați verificările indicate în sectiunea "Blocări și probleme de software" la pagina [43](#page-44-0) și rulați programul Dell Diagnostics înainte de a contacta Dell pentru asistență tehnică.

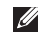

**NOTĂ:** Dell Diagnostics funcţionează numai pe calculatoarele Dell.

**NOTĂ:** Discul Drivers and Utilities (Drivere şi utilitare) este <u>M</u> optional și poate să nu fie livrat cu calculatorul dvs.

Asigurati-vă că dispozitivul pe care doriti să îl testati este afișat în utilitarul System Setup (Configurare sistem) și că este activ. Apăsați <F2> în timpul secventei POST (test automat la pornire) pentru a accesa utilitarul System Setup (BIOS) (Configurare sistem).

Porniti programul Dell Diagnostics de pe unitatea hard disk sau de pe discul Drivers and Utilities (Drivere şi utilitare).

### **Pornirea Dell Diagnostics de pe unitatea hard disk**

Dell Diagnostics este situat pe o partiție utilitară de diagnostic a unității hard disk.

- **NOTĂ:** În cazul în care calculatorul nu poate afişa o imagine pe ecran, contactați Dell (consultați "Cum se contactează Dell" la pagina [63\)](#page-64-0).
- 1. Asigurați-vă de conectarea calculatorului la o priză electrică despre care se știe că funcționează corect.
- 2. Porniti (sau reporniti) calculatorul.
- **3.** Când apare logo-ul DELL™, apăsați imediat <F12>. Selectați **Diagnostics** (Diagnostic) din meniul de pornire și apăsați <Enter>. Această acțiune va invoca utilitarul Pre-Boot System Assessment (PSA) la anumite calculatoare.
	- **NOTĂ:** Dacă aşteptaţi prea mult şi este afişat logo-ul sistemului de operare, continuați să asteptați până la afisarea desktop-ului Microsoft® Windows®, apoi opriti calculatorul și încercați din nou.

 $\mathscr{M}$ 

**NOTĂ:** Dacă este afişat un mesaj care afirmă că nu a fost găsită nicio partitie utilitară, rulați Dell Diagnostics de pe discul *Drivers and Utilities* (Drivere și utilitare).

Dacă este invocat PSA:

- a. PSA va initia rularea testelor.
- b. Dacă PSA este finalizat cu succes, va fi afişat mesajul următor: "No problems have been found with this system so far. Do you want to run the remaining memory tests? This will take about 30 minutes or more. Do you want to continue? (Recommended)." (Nu au fost detectate probleme la acest sistem. Doriti să rulați restul testelor de memorie? Această acțiune va dura circa 30 de minute sau mai mult. Doriti să continuați? (Se recomandă.))
- c. Apăsați <y > pentru a continua dacă aveți probleme cu memoria; în caz contrar, apăsați <n>.
- d. Va fi afişat mesajul "Booting Dell Diagnostic Utility Partition. Press any key to continue." (Se pornește partitia utilitară Dell Diagnostics. Apăsați orice tastă pentru a continua.)
- e. Apăsați orice tastă pentru a continua. Este afișată fereastra **Choose An Option** (Selectare optiune).

Dacă nu este invocat PSA:

Apăsați orice tastă pentru a porni Dell Diagnostics de pe partiția utilitară de diagnostic a unității hard disk și accesați fereastra **Choose An Option** (Selectare optiune).

- 4. Selectati testul pe care doriti să îl rulați.
- **5.** Dacă întâmpinati o problemă în timpul testului, vor fi afișate un mesaj cu codul de eroare și o descriere a problemei. Notați codul de eroare şi descrierea problemei şi contactaţi Dell (consultați "Cum se contactează Dell" la pagina [63](#page-64-0)).
- $\mathscr{M}$

**NOTĂ:** Eticheta de service a calculatorului este situată în partea superioară a fiecărui ecran de testare. În cazul în care contactați Dell, asistența tehnică va solicita eticheta de service.

**6.** Când testele sunt finalizate, închideți ecranul de test pentru a reveni la fereastra **Choose An Option** (Selectare optiune). Pentru a părăsi Dell Diagnostics şi a reporni calculatorul, faceţi clic pe **Exit** (Ieşire).

## **Pornirea Dell Diagnostics de pe discul Drivers and Utilities (Drivere şi utilitare)**

- **1.** Introduceti discul *Drivers and Utilities* (Drivere si utilitare).
- **2.** Opriti și reporniți calculatorul. Când este afișat logo-ul DELL, apăsați imediat <F12>.
- **NOTĂ:** Dacă asteptați prea mult și este afișat logo-ul M sistemului de operare, continuați să așteptați până la afişarea desktop-ului Microsoft® Windows®, apoi opriţi calculatorul și încercați din nou.
- **NOTĂ:** Pașii următori schimbă secventa de pornire doar M pentru data următoare. La următoarea pornire, calculatorul porneşte conform dispozitivelor specificate în programul de configurare a sistemului.
- **3.** Când este afisată lista dispozitivelor de pornire, evidențiați optiunea **CD/DVD/CD-RW** și apăsați <Enter>.
- **4.** Selectati optiunea **Boot from CD-ROM** (Pornire de pe CD-ROM) din meniul care apare și apăsați <Enter>.
- **5.** Tastati 1 pentru a porni meniul CD și apăsați <Fnter > pentru a continua.
- **6.** Selectaţi **Run the 32 Bit Dell Diagnostics** (Rulare Dell Diagnostics pe 32 de biti) din lista numerotată. Dacă sunt listate versiuni multiple, selectati versiunea adecvată pentru calculatorul dumneavoastră.
- **7.** Selectati testul pe care doriti să îl rulați.
- 8. Dacă întâmpinați o problemă în timpul testului, vor fi afisate un mesaj cu codul de eroare și o descriere a problemei. Notați codul de eroare și descrierea problemei și consultați "Cum se contactează Dell" la pagina [63\)](#page-64-0).

**NOTĂ:** Eticheta de service a calculatorului este situată în partea superioară a fiecărui ecran de testare. În cazul în care contactaţi Dell, suportul tehnic vă va solicita Eticheta de service.

- **9.** Când testele sunt finalizate, închideți ecranul de test pentru a reveni la fereastra **Choose An Option** (Selectare optiune). Pentru a părăsi Dell Diagnostics şi a reporni calculatorul, faceţi clic pe **Exit** (Ieşire).
- 10. Scoateti discul *Drivers and Utilities* (Drivere și utilitare).

# **Restaurarea sistemului de operare**

Puteți restaura sistemul de operare în modurile următoare:

- System Restore readuce calculatorul la o stare de functionare anterioară fără a afecta fișierele de date. Utilizati System Restore ca primă solutie pentru restaurarea sistemului de operare şi păstrarea fişierelor de date.
- Dell Factory Image Restore readuce unitatea hard disk la starea de funcționare în care se afla în momentul achizitionării. Această procedură șterge permanent toate datele de pe unitatea hard disk şi elimină orice programe instalate după primirea calculatorului. Utilizaţi Dell Factory Image Restore numai dacă System Restore nu a rezolvat problema sistemului de operare.
- Dacă ati primit un disc Operating System împreună cu calculatorul dvs., puteți să-l utilizați pentru a restaura sistemul de operare. Totuşi, utilizarea discului Operating System şterge de asemenea toate datele de pe unitatea hard disk. Utilizati discul doar dacă System Restore nu a rezolvat problema sistemului de operare.

# <span id="page-53-0"></span>**System Restore**

Sistemele de operare Windows oferă o optiune System Restore (Restaurare sistem) care vă permite să readuceți sistemul la o stare de functionare anterioară (fără a afecta fișierele de date) dacă modificările hardware, software sau alte setări de sistem au adus calculatorul într-o stare de funcționare nedorită. Toate modificările efectuate de System Restore pe calculator sunt complet reversibile.

#### **ATENŢIE:Efectuaţi backup-uri periodice ale fişierelor de date. System Restore nu monitorizează fişierele de date şi nu le recuperează.**

<u>U</u> **NOTĂ:** Procedurile din acest document au fost redactate pentru vizualizarea implicită Windows, prin urmare s-ar putea să nu fie aplicabile dacă setaţi calculatorul Dell™ lavizualizarea Windows Classic.

### **Pornirea programului System Restore**

- **1.** Faceti clic pe **Start <b>1.**
- **2.** În caseta **Start Search** (Pornire căutare), tastați System Restore şi apăsaţi <Enter>.

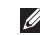

**NOTĂ:** Poate fi afişată fereastra **User Account Control** (Control cont utilizator). Dacă sunteti administrator pe calculator, faceţi clic pe **Continue** (Continuare); în caz contrar, contactati administratorul pentru a continua actiunea dorită.

**3.** Faceti clic pe **Next** (Următorul) și urmați instrucțiunile de pe ecran.

În cazul în care System Restore nu a rezolvat problema, puteți să anulați ultima restaurare a sistemului.

### **Anularea ultimei restaurări a sistemului**

Ø **NOTĂ:** Înainte să anulaţi ultima restaurare a sistemului, salvati și închideti toate fișierele deschise și părăsiti toate programele deschise. Nu modificati, nu deschideti și nu ştergeţi niciun fişier sau program până când nu este finalizată restaurarea sistemului.

### **1.** Faceti clic pe **Start**  $(4)$ .

- **2.** În caseta Start Search (Pornire căutare), tastati System Restore şi apăsaţi <Enter>.
- **3.** Faceti clic pe **Undo my last restoration** (Anulare ultima) restaurare), apoi faceți clic pe **Next** (Următorul).

## **Dell Factory Image Restore**

- **ATENŢIE: Utilizarea Dell Factory Image Restore şterge definitiv toate datele de pe unitatea hard disk şi elimină toate programele sau driverele instalate după ce aţi primit calculatorul. Dacă este posibil, efectuaţi un backup al datelor înainte de a utiliza această opţiune. Utilizaţi Dell Factory Image Restore numai dacă System Restore nu a rezolvat problema sistemului de operare.**
- $\mathscr{U}$

**NOTĂ:** Dell Factory Image Restore poate să nu fie disponibil în anumite ţări sau pe anumite calculatoare.

Utilizati Dell Factory Image Restore doar ca ultimă metodă pentru restaurarea sistemului de operare. Această opțiune readuce unitatea hard disk la starea de funcționare în care se afla când ați achiziţionat calculatorul. Toate programele sau fişierele adăugate de când ati primit calculatorul — inclusiv fisierele de date sunt şterse permanent de pe unitatea hard disk. Fişierele de date includ documente, foi de calcul, mesaje de e-mail, fotografii digitale, fisiere muzicale și altele.

Dacă este posibil, realizați copii de siguranță ale tuturor datelor înainte șă utilizați Dell Factory Image Restore.

- **1.** Porniti calculatorul. Când apare logo-ul Dell, apăsați <F8> de mai multe ori pentru a accesa fereastra **Vista Advanced Boot Options** (Optiuni de pornire avansate Vista).
- **NOTĂ:** Dacă aşteptaţi prea mult şi este afişat logo-ul  $\mathscr{U}$ sistemului de operare, continuați să asteptați până la afişarea desktop-ului Microsoft® Windows®, apoi opriţi calculatorul și încercați din nou.
- **2.** Selectati **Repair Your Computer** (Reparare calculator).
- **3.** Este afisată fereastra System Recovery Options (Optiuni recuperare sistem).
- **4.** Selectati o configurație de tastatură și faceți clic pe **Next** (Următorul).
- **5.** Pentru a accesa optiunile de recuperare, conectati-vă ca utilizator local. Pentru a accesa linia de comandă, tastați administrator în câmpul **User Name** (Nume utilizator), apoi faceţi clic pe **OK**.
- **6.** Faceti clic pe **Dell Factory Image Restore.** Apare ecranul deîntâmpinare **Dell Factory Image Restore**.
- - **NOTĂ:** În functie de configuratie, poate fi nevoie să selectati **Dell Factory Tools**, apoi **Dell Factory Image Restore**.
- **7.** Faceţi clic pe **Next** (Următorul). Apare ecranul **Confirm Data Deletion** (Confirmare ştergere date).
- 
- **NOTĂ:** Dacă nu doriti să lansați Factory Image Restore, faceti clic pe **Cancel** (Revocare).
- **8.** Faceti clic pe caseta de validare pentru a confirma că doriti să continuati reformatarea unității hard disk și restaurarea software-ului sistemului la starea din fabrică, apoi faceti clicpe **Next** (Următorul).

Procesul de restaurare începe şi poate dura cinci sau mai multe minute până la finalizare. Este afişat un mesaj atunci când sistemul de operare și aplicațiile instalate din fabrică au fost restabilite la starea din fabrică.

**9.** Faceti clic pe **Finish** (Terminare) pentru a reporni sistemul.

# **Reinstalarea sistemului de operare**

### **Înainte de a începe**

Dacă vă gândiți să reinstalați sistemul de operare Windows pentru a corecta o problemă cu un driver nou instalat, mai întâi încercați să utilizati Windows Device Driver Rollback (Revenire driver dispozitiv Windows). Dacă Device Driver Rollback (Revenire driver dispozitiv) nu rezolvă problema, utilizați System Restore (Restaurare sistem) pentru a readuce sistemul de operare în starea de functionare în care se afla înainte să instalați noul driver al dispozitivului. Consultati "Restaurarea sistemului de operare" la pagina [52](#page-53-0).

**ATENŢIONARE: Înainte de efectuarea instalării, realizaţi un backup al tuturor fişierelor de pe unitatea**  hard disk primară. Pentru configurații convenționale **de unităţi hard disk, unitatea hard disk principală este prima unitate detectată de calculator.**

Pentru a reinstala Windows, aveti nevoie de următoarele:

- Discul *Operating System* de la Dell
- Discul *Drivers and Utilities* de la Dell
- **NOTĂ:** Discul *Drivers and Utilities* contine drivere instalate în  $\mathscr U$ timpul asamblării calculatorului. Utilizați discul Drivers and Utilities de la Dell pentru a încărca orice drivere necesare. În functie de regiunea din care ati comandat calculatorul sau de solicitarea discului, discul Drivers and Utilities și discul Operating System de la Dell pot să nu fie livrate împreună cu calculatorul.

#### **Reinstalarea sistemului Windows Vista**

Procesul de reinstalare poate dura 1 până la 2 ore până la finalizare. După ce reinstalați sistemul de operare, trebuie să reinstalați de asemenea driverele dispozitivelor, programul antivirus şi alte programe software.

**1.** Salvati și închideți toate fișierele deschise și părășiți toate programele deschise.

- **2.** Introduceti discul *Operating System* (Sistem de operare).
- **3.** Faceţi clic pe **Exit** (Ieşire)dacă este afişat mesajul **Install Windows** (Instalare Windows).
- **4.** Reporniti calculatorul.
- **5.** Când apare logo-ul DELL, apăsați imediat <F12>.
- **NOTĂ:** Dacă aşteptaţi prea mult şi este afişat logo-ul M sistemului de operare, continuați să asteptați până la afişarea desktop-ului Microsoft® Windows®, apoi opriţi calculatorul și încercați din nou.
- **NOTĂ:** Paşii următori schimbă secvenţa de pornire doar  $\mathscr{U}$ pentru data următoare. La următoarea pornire, calculatorul porneşte conform dispozitivelor specificate în programul deconfigurare a sistemului.
- **6.** Când este afișată lista dispozitivelor de pornire, evidentiați optiunea **CD/DVD/CD-RW Drive** și apăsați <Enter>.
- **7.** Apăsaţi orice tastă pentru opţiunea **Boot from CD-ROM** (Pornire de pe CD-ROM). Urmați instrucțiunile afisate pentru finalizarea instalării.

# **Obţinerea de ajutor**

Dacă întâmpinati o problemă cu computerul, puteți să efectuați următorii paşi pentru a diagnostica şi a depana problema:

- **1.** Consultati "Rezolvarea problemelor" la pagina [37](#page-38-0) pentru informații și proceduri legate de problema întâlnită.
- 2. Consultati *Ghidul tehnologic Dell* de pe unitatea hard disk sau site-ul Web Dell Support **support.dell.com/manuals** pentru mai multe informaţii despre depanare.
- **3.** Consultati "Dell Diagnostics" la pagina [47](#page-48-0) pentru proceduri derulare Dell Diagnostics.
- 4. Completati "Lista de verificări pentru diagnostic" la pagina [62](#page-63-0).
- **5.** Utilizati suita cuprinzătoare de servicii online disponibile la Dell Support (**support.dell.com**) pentru ajutor privind procedurile de instalare și depanare. Consultați "Serviciile online" la pagina [58](#page-59-0) pentru o listă mai extinsă de servicii Dell Support online.
- **6.** Dacă pașii precedenti nu au rezolvat problema, consultati "Înainte de a apela" la pagina [61.](#page-62-0)
- Ø

**NOTĂ:** Apelaţi Dell Support de la un telefon apropiat de calculator pentru ca personalul de asistentă să vă poată asista în timpul procedurilor necesare.

M

**NOTĂ:** Sistemul de cod de service expres Dell poate să nu fie disponibil în toate tările.

Când vi se solicită de către sistemul telefonic automat Dell, introduceti codul de service expres pentru a dirija direct apelul către personalul de service adecvat. Dacă nu aveti un cod de service expres, deschideti dosarul **Dell Accessories**, faceti dublu clic pe pictograma **Cod de service expres** și urmați instrucțiunile.

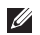

**NOTĂ:** Unele servicii nu sunt disponibile întotdeauna în toate locurile situate în afara zonei continentale a S.U.A. Apelati reprezentantul local Dell pentru informatii despre disponibilitate.

# **Asistenţă tehnică şi serviciu clienţi**

Serviciul de asistentă Dell este disponibil pentru a răspunde întrebărilor legate de hardware. Personalul nostru de asistență utilizează instrumente de diagnostic pentru a oferi răspunsuri rapide și precise.

Pentru a contacta serviciul de asistentă Dell, consultați "Înainte de a apela" la pagin[a61](#page-62-0) și apoi consultati informatiile de contact pentru regiunea dvs. sau vizitaţi **support.dell.com**.

# **DellConnect™**

DellConnect este un instrument de acces online simplu care permite asociatilor Dell de service și asistență să acceseze calculatorul dvs. printr-o conexiune cu bandă largă, să diagnosticheze calculatorul si să îl repare sub supravegherea dvs. Pentru mai multe informații, vizitati www.dell.com/DellConnect.

# <span id="page-59-0"></span>**Serviciile online**

Puteți afla mai multe despre produsele și serviciile Dell pe următoarele site-uri Web:

- • **www.dell.com**
- • **www.dell.com/ap** (numai ţările din Asia/Pacific)
- • **www.dell.com/jp** (numai Japonia)
- • **www.euro.dell.com** (numai Europa)
- • **www.dell.com/la** (numai ţările din America Latină/Caraibe)
- • **www.dell.ca** (numai Canada)

Puteți accesa Dell Support prin următoarele adrese Web și e-mail:

## **Site-uri Web Dell Support**

- • **support.dell.com**
- • **support.jp.dell.com** (numai Japonia)
- • **support.euro.dell.com** (numai Europa)

### **Adrese de e-mail Dell Support**

- • **mobile\_support@us.dell.com**
- • **support@us.dell.com**
- la-techsupport@dell.com (numai tările din America Latină şi Caraibe)
- **apsupport@dell.com** (numai tările din Asia/Pacific)

### **Adrese Marketing şi vânzări Dell**

- **apmarketing@dell.com** (numai tări din Asia/Pacific)
- **sales canada@dell.com** (numai Canada)

### **Protocol de transfer de fişiere anonim (FTP)**

• **ftp.dell.com**

Conectati-vă ca utilizator: anonymous și utilizați adresa de e-mail ca parolă.

# **Serviciul de comunicare automată a stării comenzii**

Pentru a verifica starea oricărui produs Dell comandat, puteți vizita support.dell.com sau puteți apela serviciul de comunicare automată a stării comenzilor. O înregistrare vă solicită informațiile necesare pentru localizarea şi raportarea comenzii. Pentru numărul de telefon corespunzător regiunii dvs., consultați "Cum se contactează Dell" la pagina [63](#page-64-0).

Dacă aveti o problemă cu comanda, cum ar fi componente lipsă, componente neadecvate sau facturare incorectă, contactați Dell pentru asistență. Trebuie să aveți factura sau nota de expediție la îndemână când apelaţi. Pentru numărul de telefon corespunzător regiunii dys., consultați "Cum se contactează Dell" la pagina [63](#page-64-0).

# **Informaţii despre produse**

Dacă aveti nevoie de informații despre produse suplimentare disponibile de la Dell sau dacă doriti să plasați o comandă, vizitați site-ul Web Dell la adresa **www.dell.com**. Pentru numărul de telefon corespunzător regiunii dvs. sau pentru a discuta cu un specialist în vânzări, consultați "Cum se contactează Dell" la pagina [63.](#page-64-0)

# **Returnarea articolelor pentru reparare în garanţie sau pentru credit**

**NOTĂ:** Înainte de a returna produsul către Dell, asigurați-vă că realizati backup pentru orice date de pe unitățile hard disk sau de pe alte unități de stocare ale produsului. Eliminați orice informatiile confidentiale, proprietare și personale, precum şi suporturile amovibile precum discurile CD sau cardurile PC Card. Dell răspunde pentru orice informații confidențiale, proprietare sau personale, date pierdute sau corupte sau suporturi amovibile deteriorate sau pierdute ce au fost incluseîn returnare.

Pregătiți toate articolele de returnat pentru reparare sau credit după cum urmează:

- 1. Apelati Dell pentru a obtine un număr de autorizare a returnării de materiale și notați clar și evident pe exteriorul cutiei.
- **NOTĂ:** Pentru numărul de telefon corespunzător regiunii dvs., M consultați "Cum se contactează Dell" la pagina [63.](#page-64-0)
- **2.** Includeti o copie a facturii și o scrisoare care descrie motivul returnării.
- **3.** Includeți o copie a listei de verificări pentru diagnostic (consultați "Lista de verificări pentru diagnostic" la pagina [62\)](#page-63-0), indicând testele rulate și mesajele de eroare raportate de Dell Diagnostics (consultați "Dell Diagnostics" la pagina [47\)](#page-48-0).
- **4.** Includeti orice accesorii care apartin articolelor returnate (cabluri de alimentare, software, ghiduri etc.) dacă returnarea este pentru credit.
- **5.** Ambalati echipamentul de returnat în ambalajul original sau în materiale echivalente.
- **NOTĂ:** Cheltuielile de expediţie cad în sarcina dvs.  $\mathscr{M}$ Răspundeți de asemenea de asigurarea produsului returnat şi vă asumaţi riscul pierderii în timpul expediţiei către Dell. Coletele de tip colectare la livrare (C.O.D.) nu sunt acceptate.
- $\mathscr{M}$

**NOTĂ:** Coletele returnate care nu întrunesc toate conditiile enuntate precedent vor fi refuzate la biroul de receptie Dell şi vă vor fi returnate.

# <span id="page-62-0"></span>**Înainte de a apela**

**NOTĂ:** Trebuie să aveţi codul de service expres pregătit  $\mathscr{U}$ când apelati. Codul ajută sistemul telefonic de asistență automat să dirijeze mai eficient apelul dvs. Vi se poate solicita și eticheta de service (situată pe partea posterioară a calculatorului).

Retineti să completați lista de verificări de diagnostic următoare. Dacă este posibil, porniți calculatorul înainte să apelați la Dell pentru asistentă și efectuați apelul de la un telefon aflat în apropierea calculatorului. Vi se poate solicita să tastați anumite comenzi, să furnizați informații detaliate în timpul operațiunilor sau să încercaţi alţi paşi de depanare posibili numai de la calculator. Asigurați-vă că documentația calculatorului este disponibilă.

#### **Obţinerea de ajutor**

#### <span id="page-63-0"></span>**Listă de verificări pentru diagnostic**

- • Nume:
- • Dată:
- • Adresă:
- • Număr de telefon:
- • Etichetă de service (cod de bare pe partea posterioară sau inferioară a calculatorului):
- Cod de service expres:
- Returnati numărul de autorizare pentru returnarea materialelor (dacă este furnizat de tehnicianul de asistenţă Dell):
- Sistemul de operare și versiunea:
- Dispozitive:
- • Carduri de extensie:
- Sunteti conectat la o retea? Da/Nu
- Retea, versiune și adaptor de rețea:
- Programe și versiuni:

Consultati documentația sistemului de operare pentru a stabili continutul fișierelor de pornire a calculatorului. În cazul în care calculatorul este conectat la o imprimantă, tipăriți fiecare fișier. În caz contrar, înregistrați conținutul fiecărui fișier înainte de a apela Dell.

- Mesai de eroare, cod sonor sau cod de diagnostic:
- • Descrierea problemei şi procedurile de depanare efectuate:

# <span id="page-64-0"></span>**Cum se contactează Dell**

Pentru clientii din Statele Unite, apelati 800-WWW-DELL (800-999-3355).

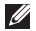

**NOTĂ:** Dacă nu aveti o conexiune la Internet activă, puteti găsi informatii de contact pe factura de achizitie, pe nota de expediție sau în catalogul de produse Dell.

Dell oferă mai multe optiuni de asistentă și service online și prin telefon. Disponibilitatea variază în funcție de țară și produs și anumite servicii pot să nu fie disponibile în zona dvs.

Pentru a contacta Dell pentru vânzări, asistență tehnică sau servicii pentru clienti:

- **1.** Vizitaţi **www.dell.com/contactdell**.
- **2.** Selectaţi ţara sau regiunea dvs.
- **3.** Selectati serviciul adecvat sau legătura de asistentă în functie de necesități.
- **4.** Alegeti metoda de contact Dell convenabilă pentru dvs.

# **Găsirea mai multor informaţii şi resurse**

### Dacă aveti nevoie să: Consultati:

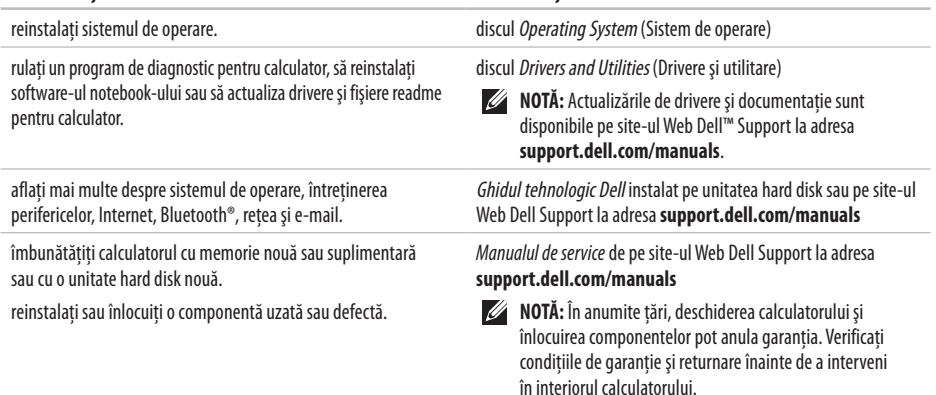

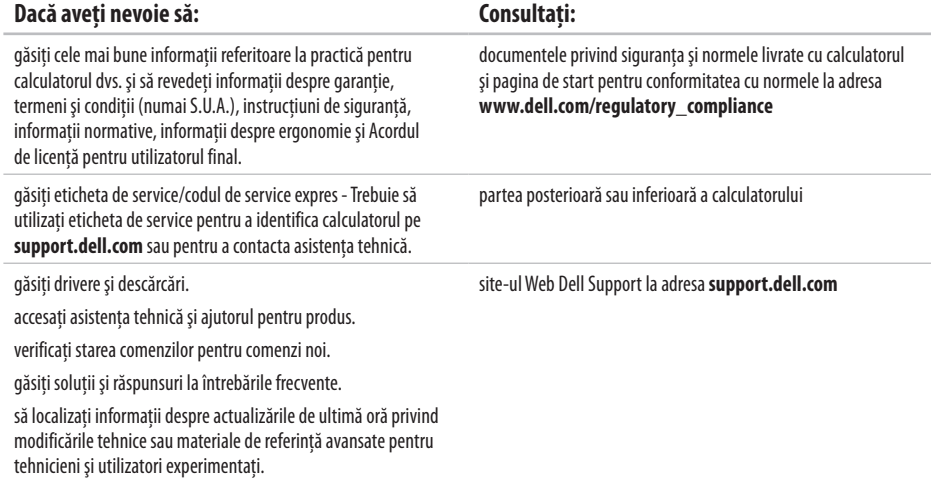

### <span id="page-67-0"></span>**Model de calculator**

#### Inspiron 17

Această sectiune oferă informatii de care puteti avea nevoie când configurati calculatorul, actualizati drivere sau îmbunătățiți calculatorul.

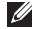

**NOTĂ:** Ofertele pot varia în funcție de regiune. Pentru mai multe informaţii despre configurarea calculatorului, faceţi clic pe **Start→ Help and Support** (Ajutor și asistență) și selectați optiunea de a vizualiza informatii despre calculatorul dvs.

#### **Procesor**

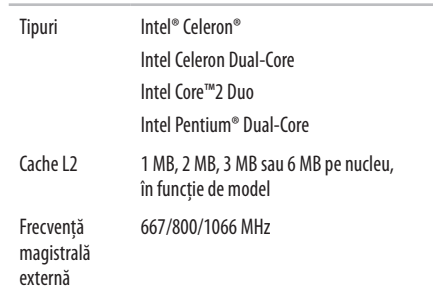

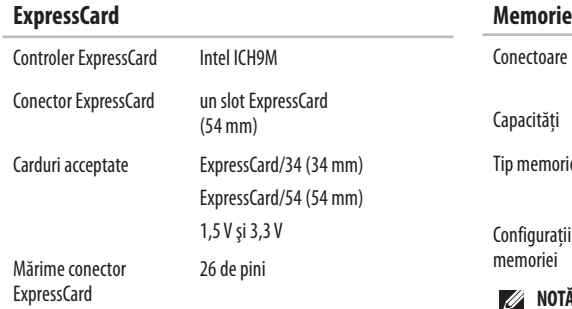

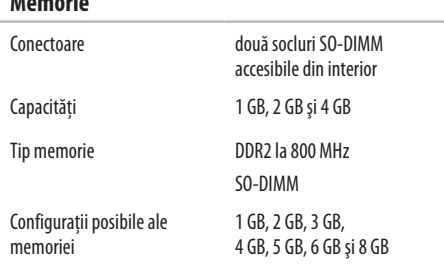

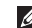

**MOTĂ:** pentru instrucțiuni privind îmbunătățirea memoriei, consultaţi *Manualul de service* de pe site-ul Web Dell Support la adresa **support.dell.com/manuals**.

**NOTĂ:** Pentru a beneficia de lăţimea de bandă dual  $\mathbb{Z}$ channel, trebuie să ocupaţi ambele sloturi cu module de aceeași mărime.

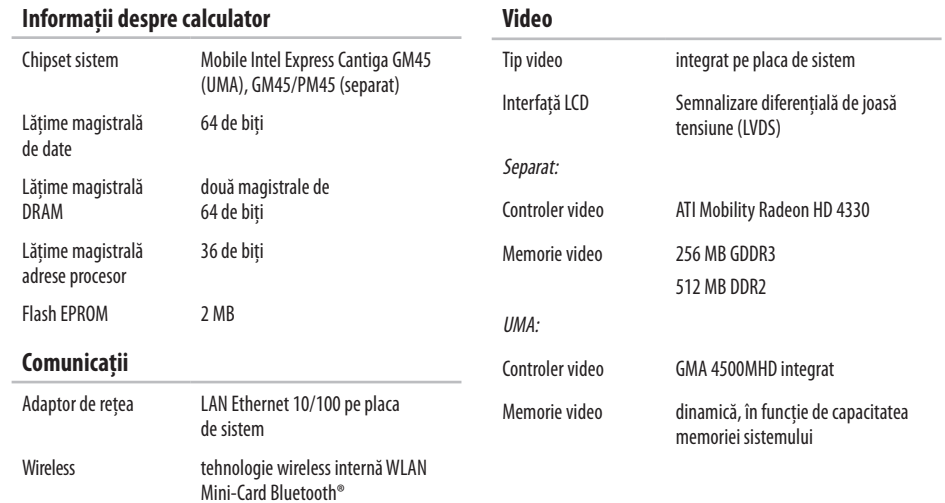

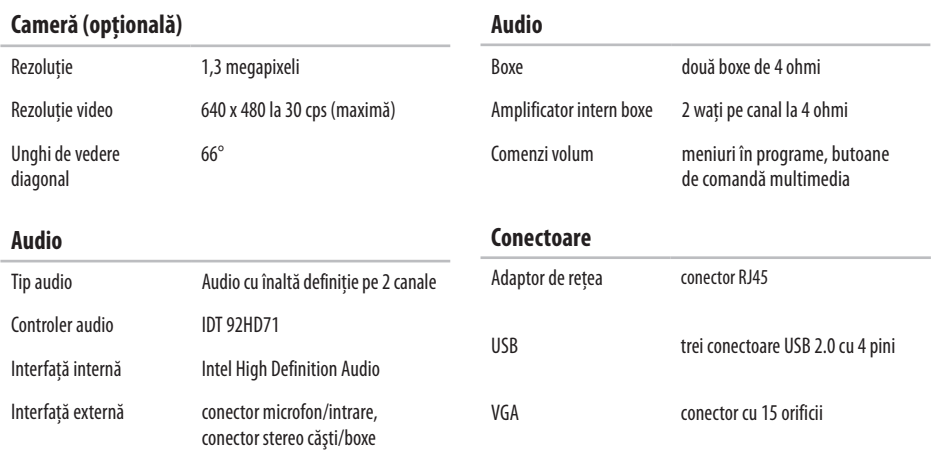

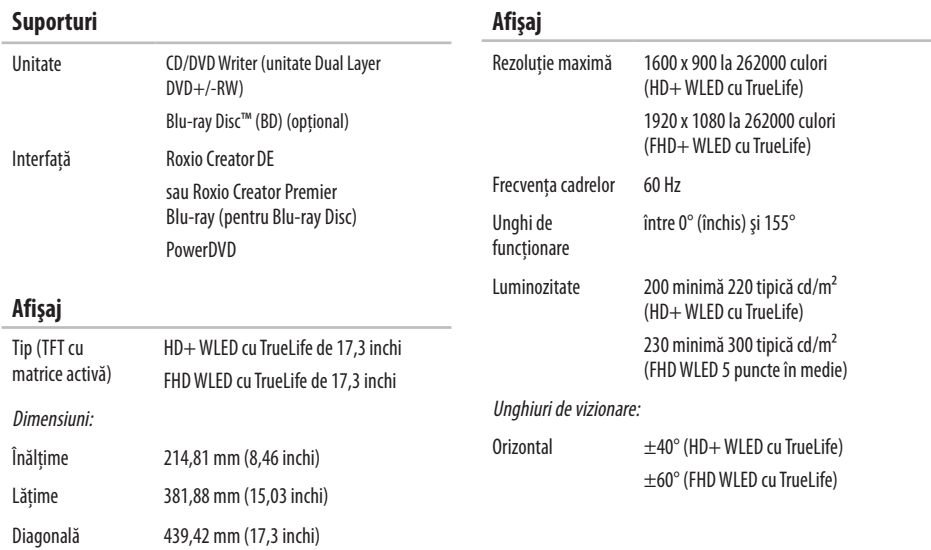
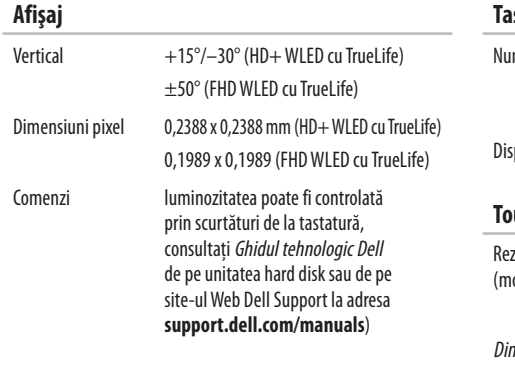

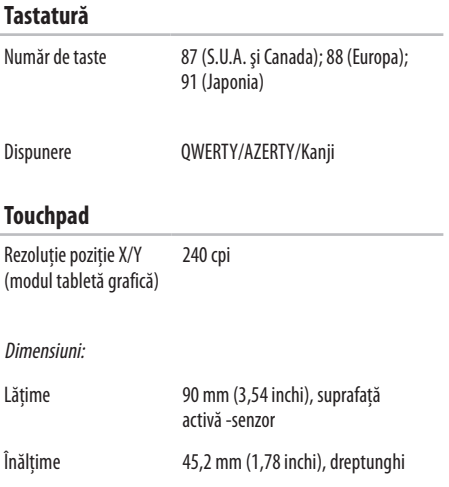

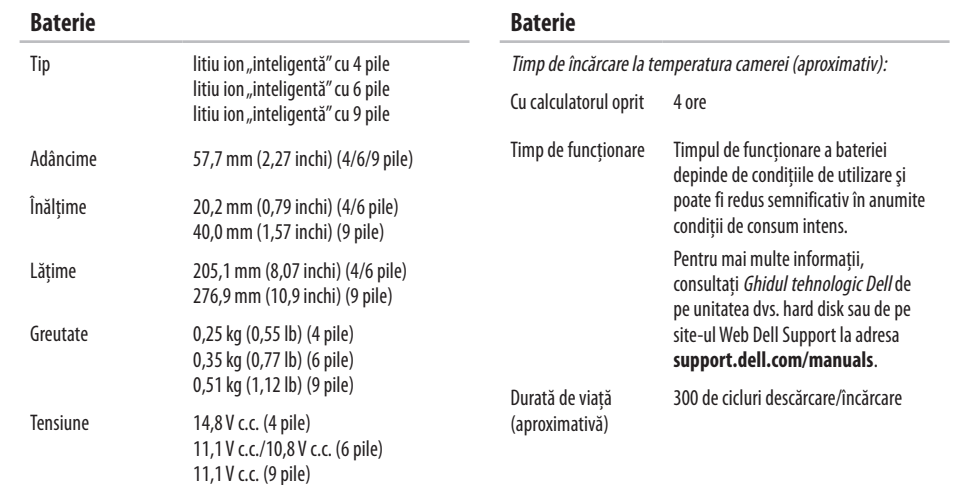

<span id="page-74-0"></span>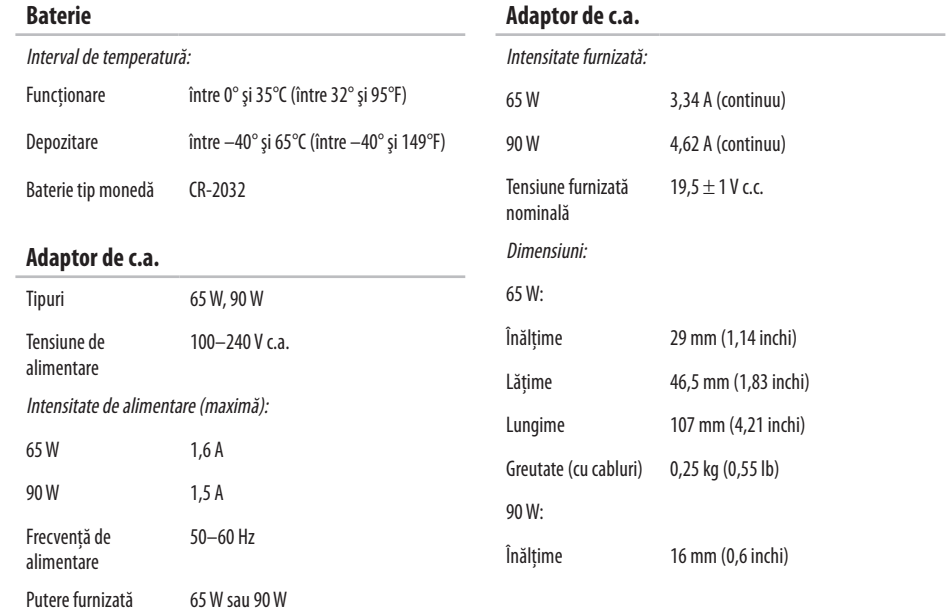

**Adaptor de c.a.**

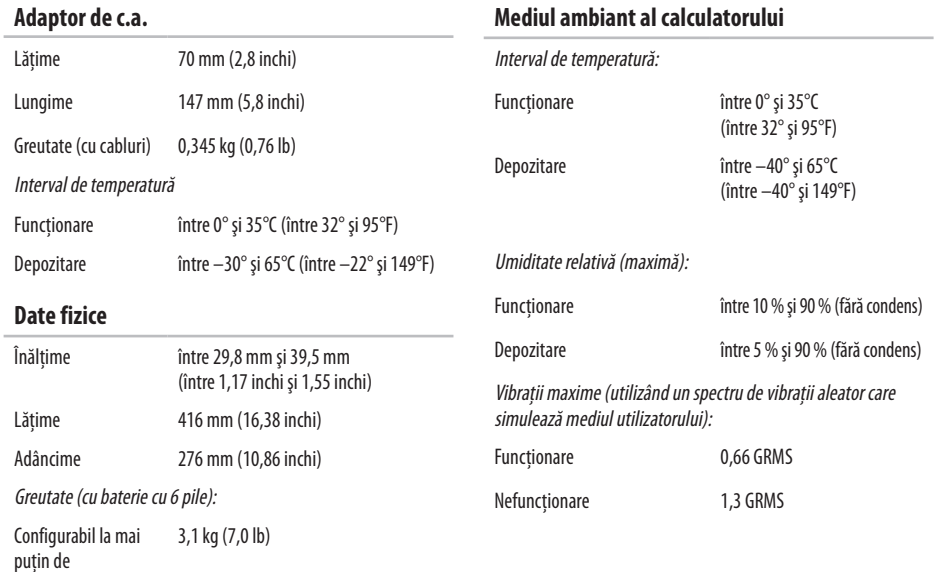

### **Mediul ambiant al calculatorului**

#### **Mediul ambiant al calculatorului**

Şoc maxim (pentru funcţionare: măsurat cu Dell Diagnostics rulând pe unitatea hard disk şi un impuls semisinusoidal de 2 ms; pentru nefuncţionare: măsurat cu unitatea hard disk în poziţie de parcare şiun impuls semisinusoidal de 2 ms):

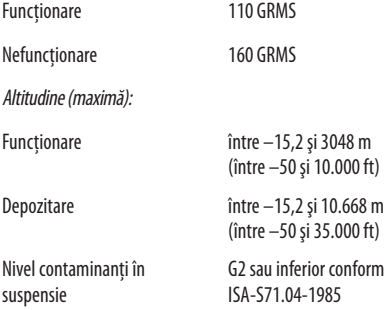

# **Anexă**

# **Notificare privind produsele Macrovision**

Acest produs încorporează tehnologie de protecție a drepturilor de autor protejată prin anumite patente S.U.A. şi alte drepturi de proprietate intelectuală deținute de Macrovision Corporation și alti titulari. Utilizarea acestei tehnologii de protejare a drepturilor de autor trebuie autorizată de Macrovision Corporation şi este destinată exclusiv utilizării casnice sau altor utilizări limitate cu exceptia cazurilor când se autorizează contrariul de Macrovision Corporation. Ingineria inversă sau dezasamblarea sunt interzise.

# **Index**

# **A**

adaptor de c.a. mărime şi greutate **[7](#page-74-0) 3** adrese de e-mail pentru asistenţă tehnică **[5](#page-59-0) 8** adrese e-mail pentru asistenţă **[5](#page-59-0) 8** ajutor obţinere de ajutor şi asistenţă **5 [6](#page-57-0)** apelare Dell **6 [1](#page-62-0)**

# **B**

backup-uri creare **3 [6](#page-37-0)**

# **C**

calculator, configurare **[5](#page-6-0)** caracteristici software **[3](#page-35-0) 4**

CD-uri, redare şi creare **3 [4](#page-35-0)** chipset **[6](#page-69-0) 8** compatibilitate memorie **[6](#page-68-0) 7** conectare FTP, anonimă **5 [8](#page-59-0)** conexiune Internet **[1](#page-13-0) 2** conexiune la o reţea cu cablu **[7](#page-8-0)** conexiune la o reţea wireless **3 [9](#page-40-0)** conexiune la reţea reparare **3 [9](#page-40-0)** configurare, înainte de a începe **[5](#page-6-0)** Cum se poate contacta Dell online **6 [3](#page-64-0)**

## **D**

date, backup **[3](#page-37-0) 6** DellConnect **[5](#page-58-0) 7** Dell Diagnostics **[4](#page-48-0) 7** Dell Factory Image Restore **5 [3](#page-54-0)**

#### **Index**

Dell Support Center **4 [5](#page-46-0)** deteriorare, evitare **[5](#page-6-0)** drivere şi descărcări **6 [5](#page-66-0)** DVD-uri, redare şi creare **[3](#page-35-0) 4**

# **E**

economisirea energiei **[3](#page-36-0) 5** energie economisire **3 [5](#page-36-0)**

#### **F**

flux de aer, asigurare **[5](#page-6-0)**

# **G**

găsirea de informaţii suplimentare **[6](#page-65-0) 4** Ghid tehnologic Dell pentru informaţii suplimentare **[6](#page-65-0) 4**

### **H**

Hardware Troubleshooter **4 [7](#page-48-0)**

**I** ISP

furnizor de servicii de Internet **1 [2](#page-13-0)**

### **L**

Listă de verificări pentru diagnostic **6 [2](#page-63-0)** livrare produse pentru returnare sau reparare **[6](#page-61-0) 0**

## **M**

magistrală de extensie **6 [8](#page-69-0)** Mesaje de sistem **4 [6](#page-47-0)** multiprize, utilizare **[6](#page-7-0)**

#### **P**

personalizare desktop-ul dvs. **3 [4](#page-35-0)** setările dvs. privind consumul de energie **3 [5](#page-36-0)** posibilităţile calculatorului **3 [4](#page-35-0)**

probleme de memorie rezolvare **[42](#page-43-0)** probleme hardware diagnosticare **[47](#page-48-0)** probleme software **[43](#page-44-0)** procesor **[66](#page-67-0)** produse informaţii şi achiziţionare **[59](#page-60-0)**

# **R**

reinstalare Windows **[54](#page-55-0)** restaurare imagine din fabrică **[53](#page-54-0)** resurse, găsire mai multe **[64](#page-65-0)** returnări în garanţie **[60](#page-61-0)**

# **S**

serviciu clienti [57](#page-58-0) site-ul Web Dell Support **[65](#page-66-0)** site-uri pentru asistentă international [58](#page-59-0) System Restore **[52](#page-53-0)**

### **V**

ventilatie, asigurare [5](#page-6-0)

## **W**

Windows, reinstalare **[54](#page-55-0)** Windows Vista® **[9](#page-10-0)** Program Compatibility Wizard **[44](#page-45-0)** reinstalare **[55](#page-56-0)**

Tipărit în Irlanda.

www.dell.com | support.dell.com

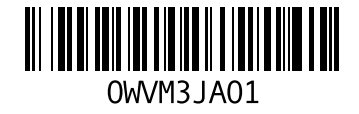